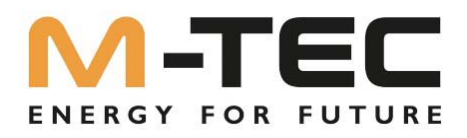

## **Energy Butler M-TEC Energy Butler 6~20kw Series Installations & Inbetriebnahme Anleitung**

**6/8-3P-3G25 10/12/15/20-3P-3G40**

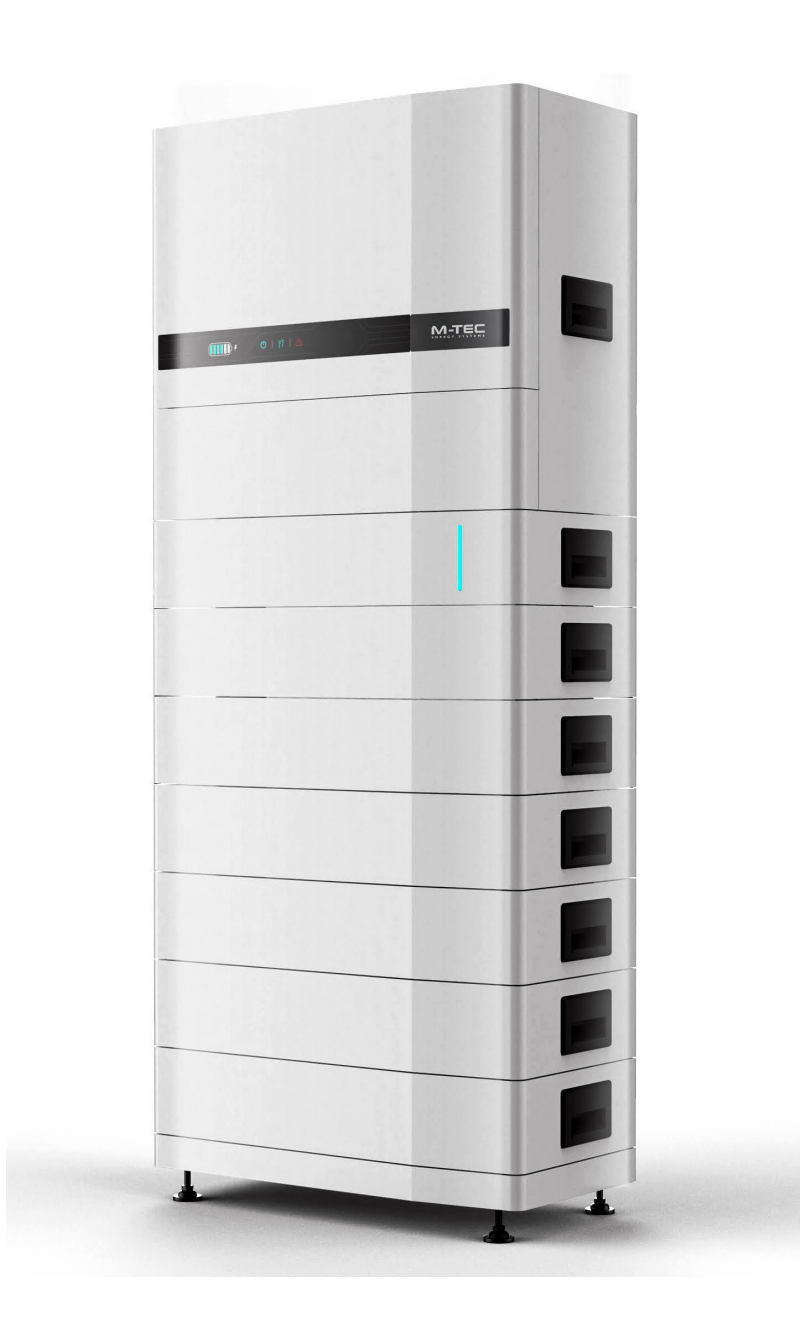

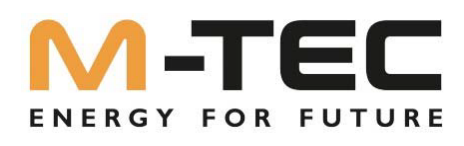

## Inhaltsverzeichnis

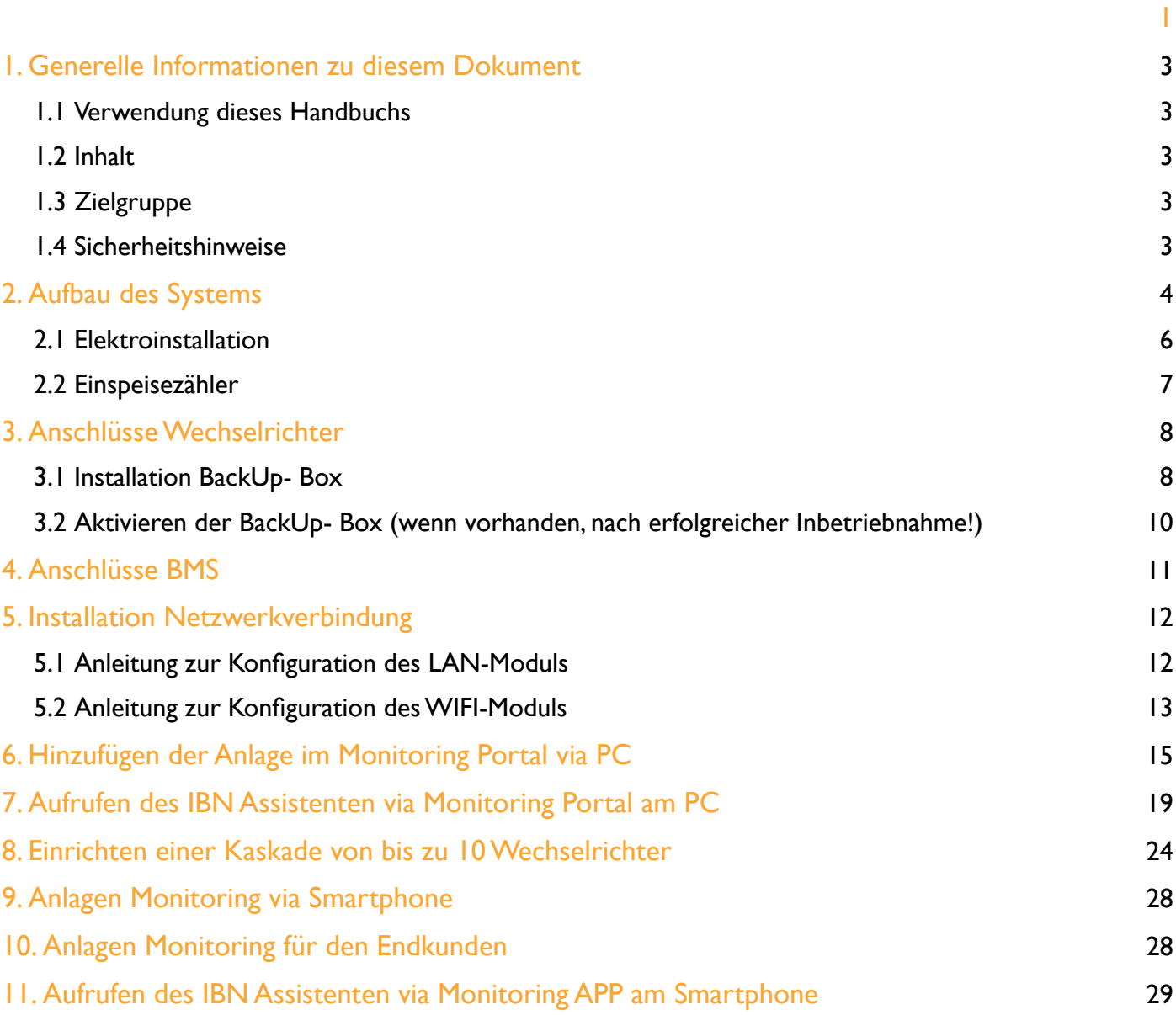

Version 1.0 01.02.2023

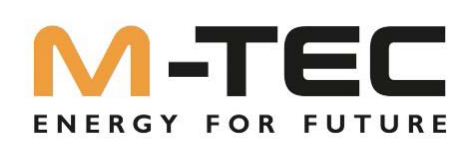

#### 1. Generelle Informationen zu diesem Dokument

1.1 Verwendung dieses Handbuchs

Bevor Sie den Wechselrichter installieren und benutzen, lesen Sie bitte dieses Handbuch sorgfältig durch. Machen Sie sich mit den Sicherheitshinweisen und mit den Funktionen und Eigenschaften der Wechselrichter vertraut. Der Inhalt des Handbuchs kann sich bei späteren Versionen des Wechselrichters ändern. Die aktuellen Handbücher finden Sie unter shop.mtec-systems.com.

#### 1.2 Inhalt

Dieses Dokument gibt Auskunft über die Installation, das Anlagen Monitoring, Firmware Updates und die Inbetriebnahme des M-TEC Energy Butlers.

#### 1.3 Zielgruppe

Dieses Handbuch richtet sich an Elektroinstallateure mit beruflichen Qualifikationen, die über die folgenden Fähigkeiten verfügen sollten:

- Ausbildung für die Installation und Inbetriebnahme von elektrischen Anlagen sowie den Umgang mit Gefährdungen.
- Kenntnis des Handbuchs und anderer zugehöriger Dokumente.
- Kenntnis der örtlichen Vorschriften und Richtlinien.

1.4 Sicherheitshinweise

- Dieses Dokument ist ergänzend zur Installations- und Betriebsanleitung zu Betrachtern und ersetzt diese NICHT.
- Lesen Sie bitte vor der Installation diese Anleitung sorgfältig durch und befolgen Sie die Anweisungen genau.
- Installateure müssen eine professionelle Ausbildung absolvieren oder einen Qualifikationsnachweis erwerben.
- Öffnen Sie bei der Installation nicht die Frontabdeckung des Wechselrichters. Abgesehen von der Durchführung von Arbeiten am Klemmkasten (wie in dieser Anleitung beschrieben), kann das unbefugte Berühren oder Ändern von Komponenten zu Verletzungen von Personen, Schäden am Wechselrichter und zum Erlöschen der Garantie führen.
- Alle elektrischen Installationen müssen den örtlichen elektrischen Sicherheitsstandards entsprechen. Die Verwendung des Wechselrichters zur Stromerzeugung bedarf der Genehmigung der örtlichen Energieversorgungsunternehmen.
- Die Temperatur einiger Teile des Wechselrichters kann während des Betriebs 60°C überschreiten. Um Verbrennungen zu vermeiden, berühren Sie den Wechselrichter während des Betriebs nicht. Lassen Sie ihn abkühlen, bevor Sie ihn berühren.
- Bei Sonneneinstrahlung erzeugt der PV-Generator eine gefährlich hohe Gleichspannung. Bitte halten Sie sich an unsere Anweisungen, sonst besteht Lebensgefahr.
- Wenn Sie die Klemmen der Lithiumbatterie verdrahten, schalten Sie bitte den Unterbrecher oder Schalter der Lithiumbatterie ab, um Verletzungen durch die hohe Spannung zu vermeiden.

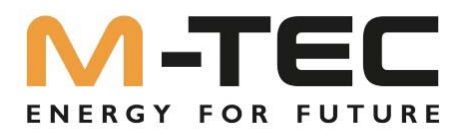

#### 2. Aufbau des Systems

• Übersicht Komponenten

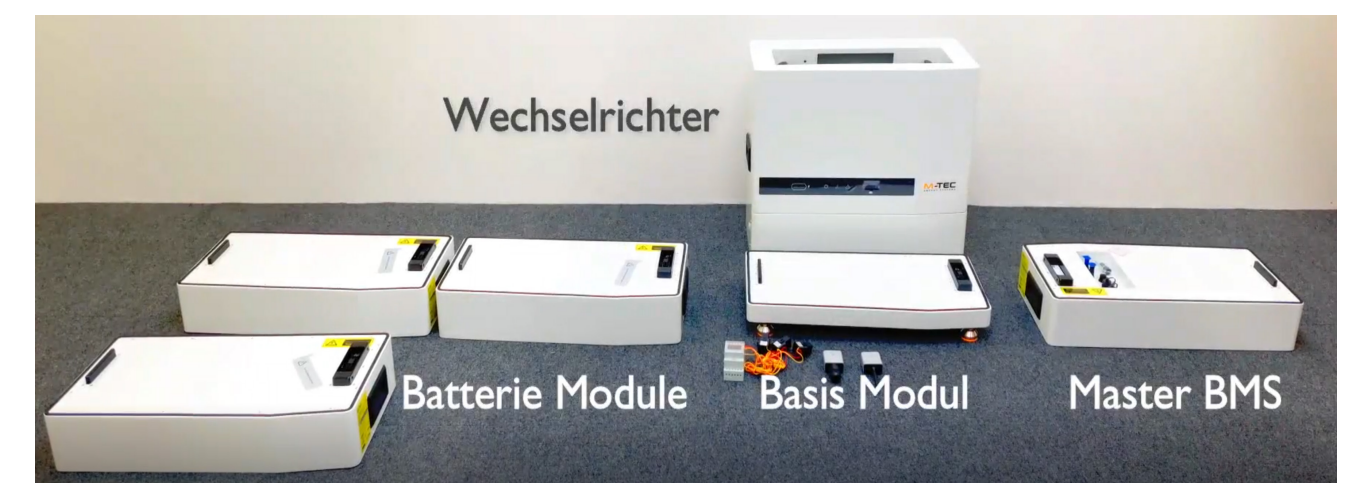

• Beginn: Ausrichten des Basismodul

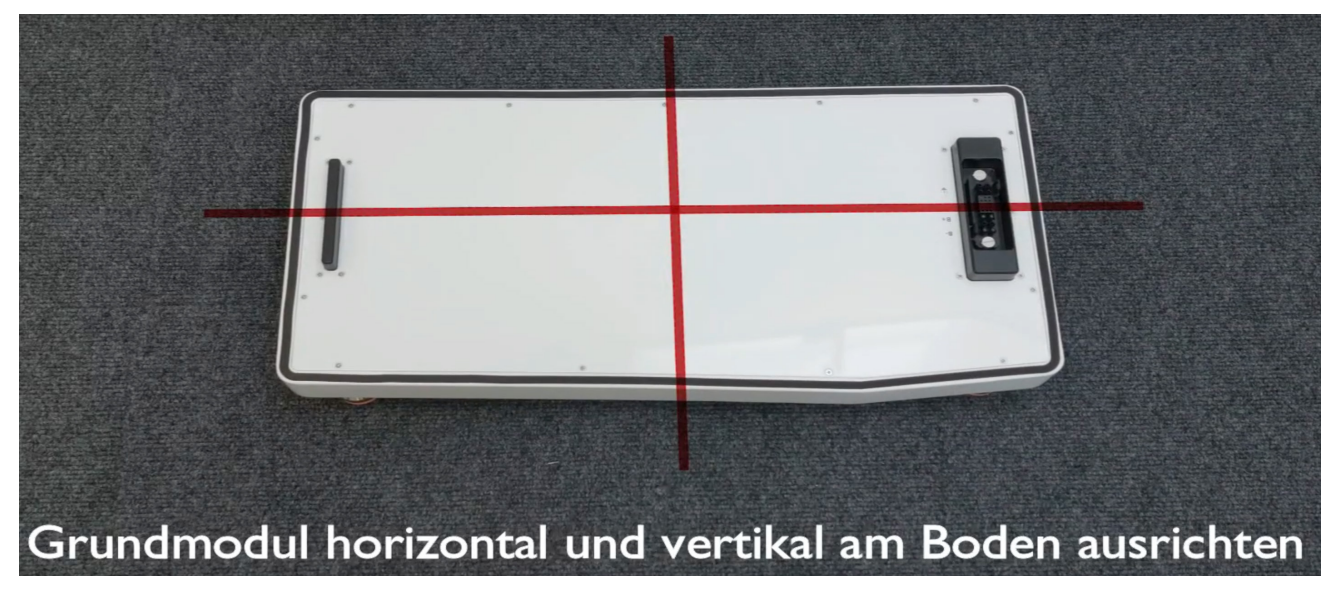

• System zusammensetzen

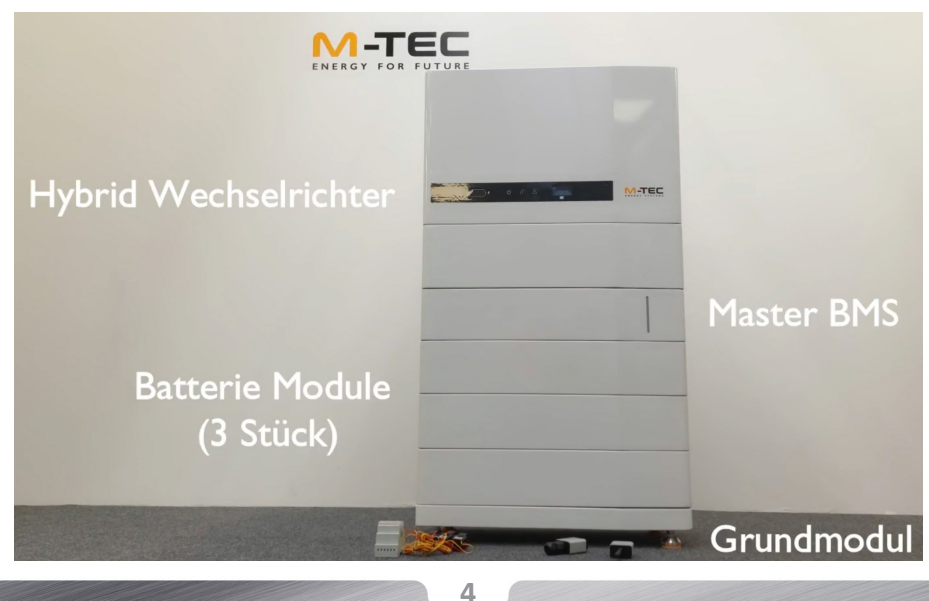

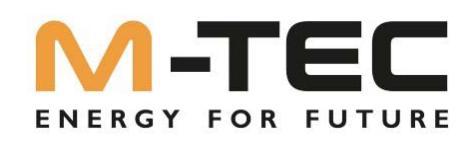

• Fixierungen gegen unbeabsichtigtes Auseinandernehmen festziehen.

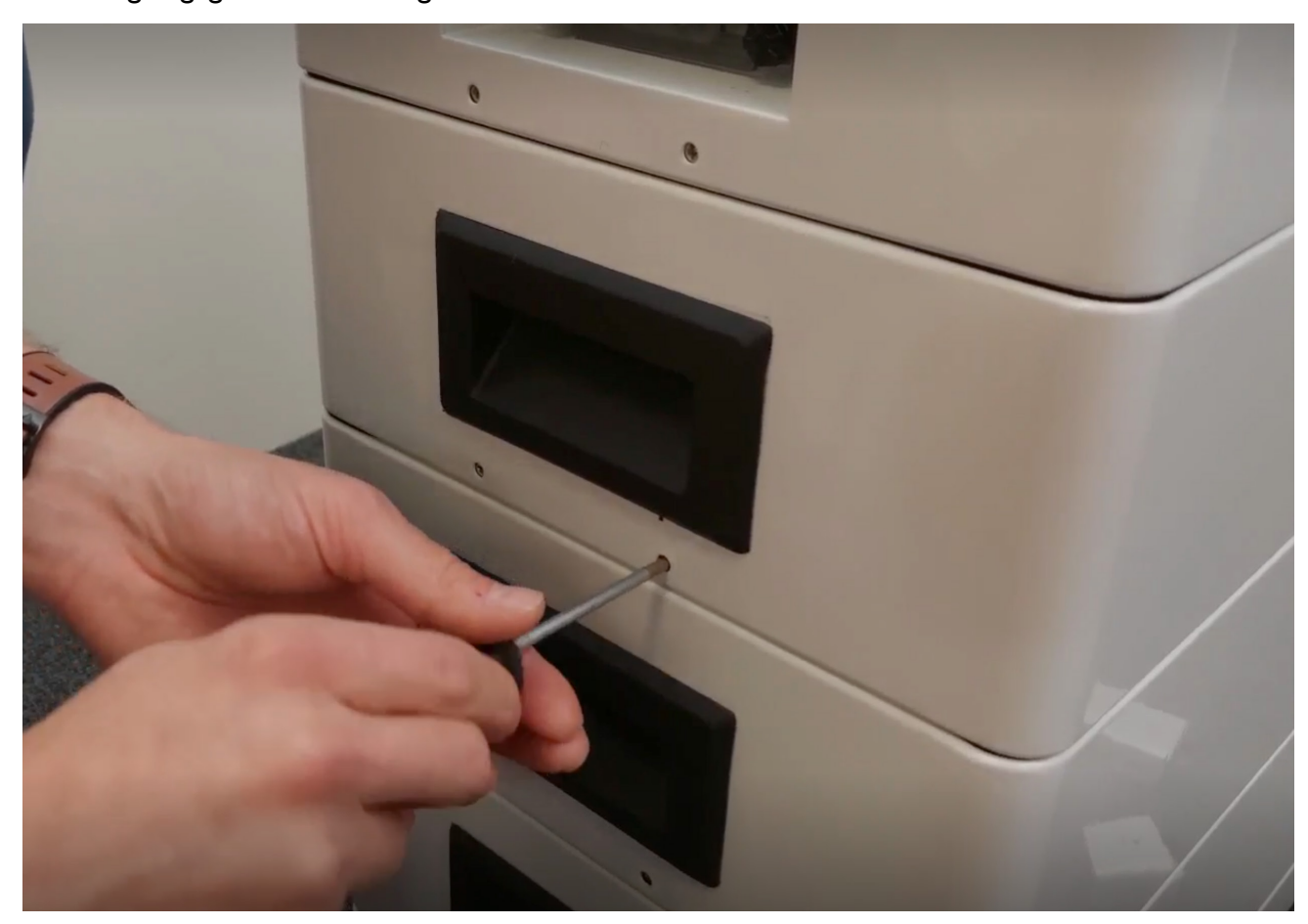

• Kippsicherungen montieren

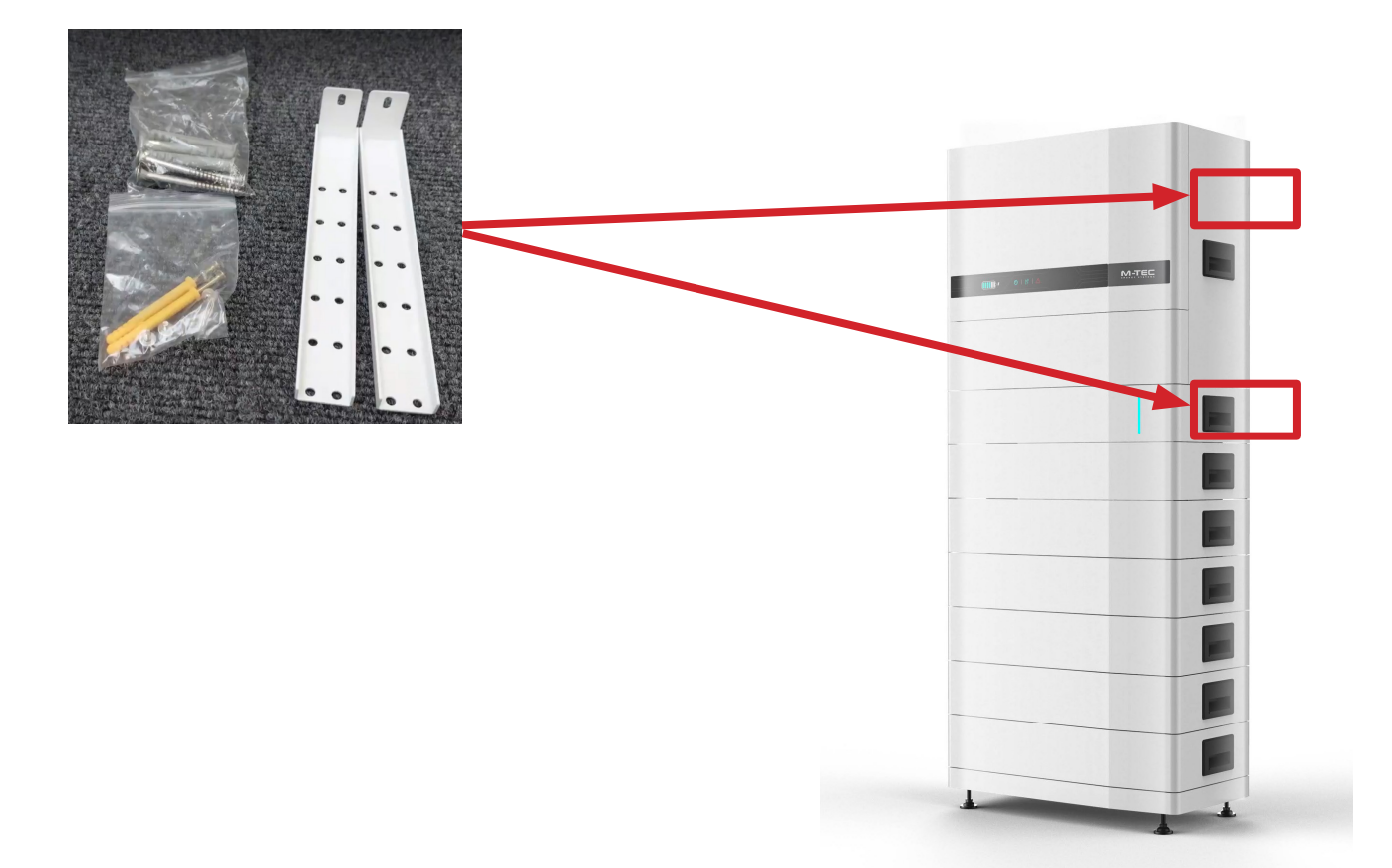

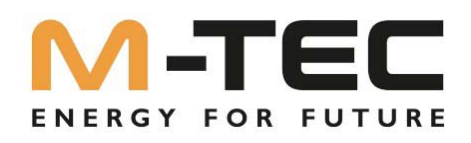

#### 2.1 Elektroinstallation

Führen Sie die elektrische Installation des M-TEC EnergyButlers entsprechend dem gültigen Anschlussschema durch.

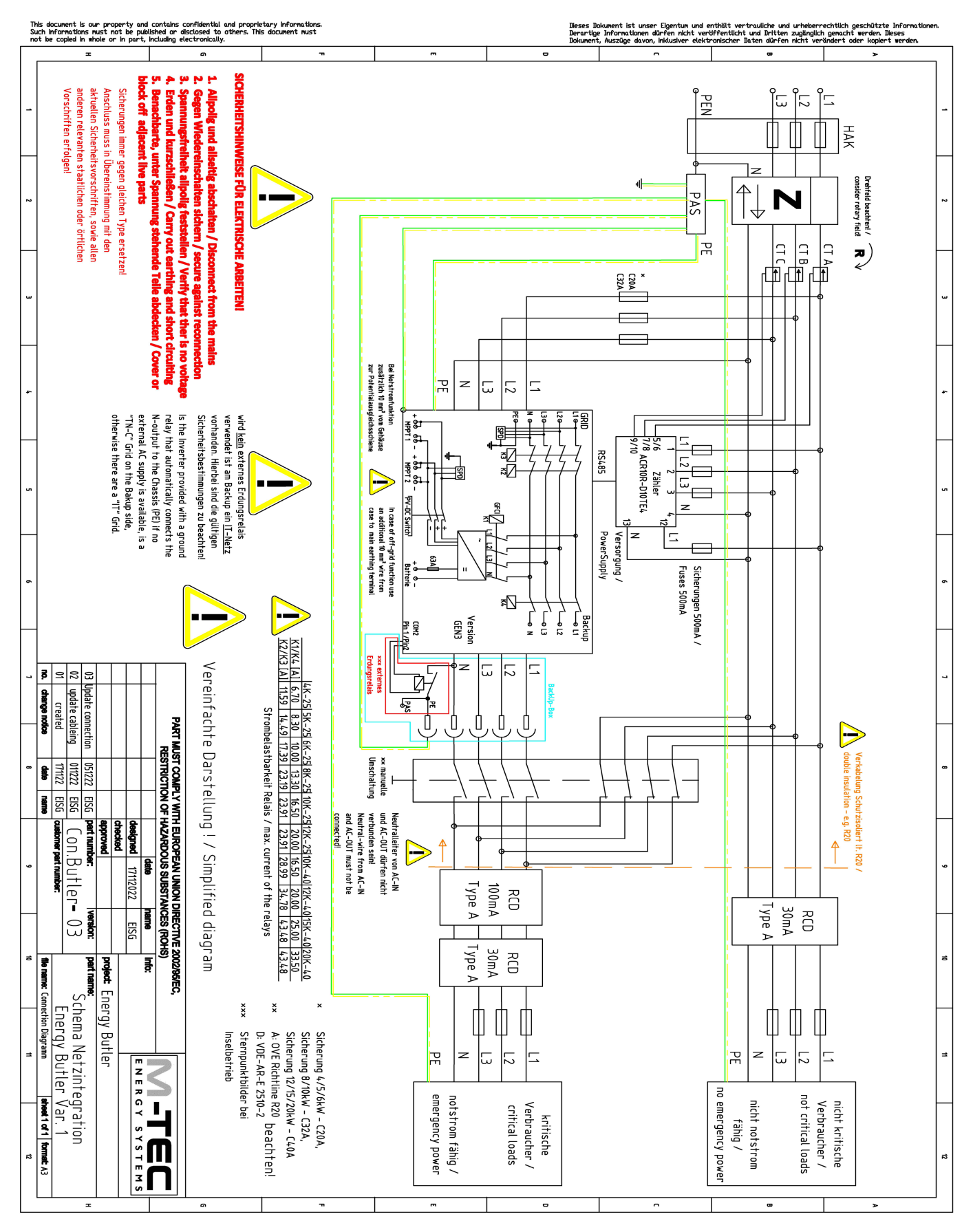

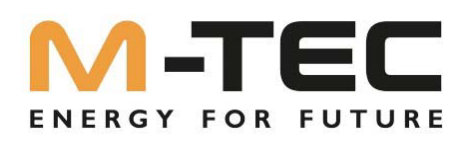

#### 2.2 Einspeisezähler

Für einen ordnungsgemäßen Betrieb benötigt der Einspeisezähler:

• Wandler für Strommessung je Phase (max. 80A) •

ACHTUNG: Aufkleber mit Richtungspfeilen beachten!

- Spannungsabgriff je Phase und Neutralleiter
- Eigene 230 V Spannungsversorgung (L + N)

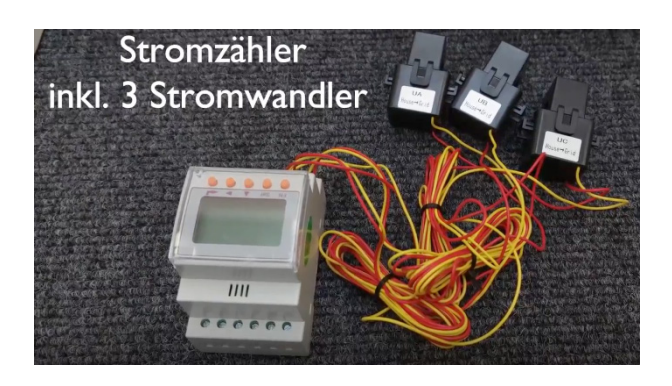

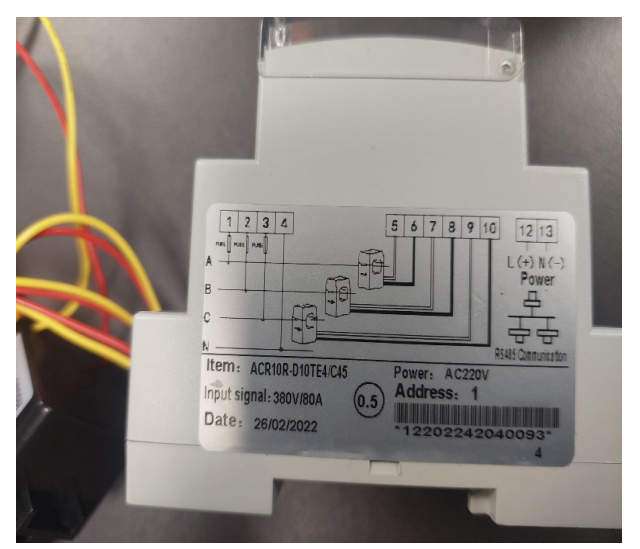

Hinweis: die Kabel der Stromwandler dürfen NICHT verlängert werden.

Achten Sie besonders beim Einbau des Einspeisezähler auf die Phasenfolge von: Stromwandler des Zählers

- Spannungsabgriff des Zählers
- Phasenanschluss am Wechselrichter

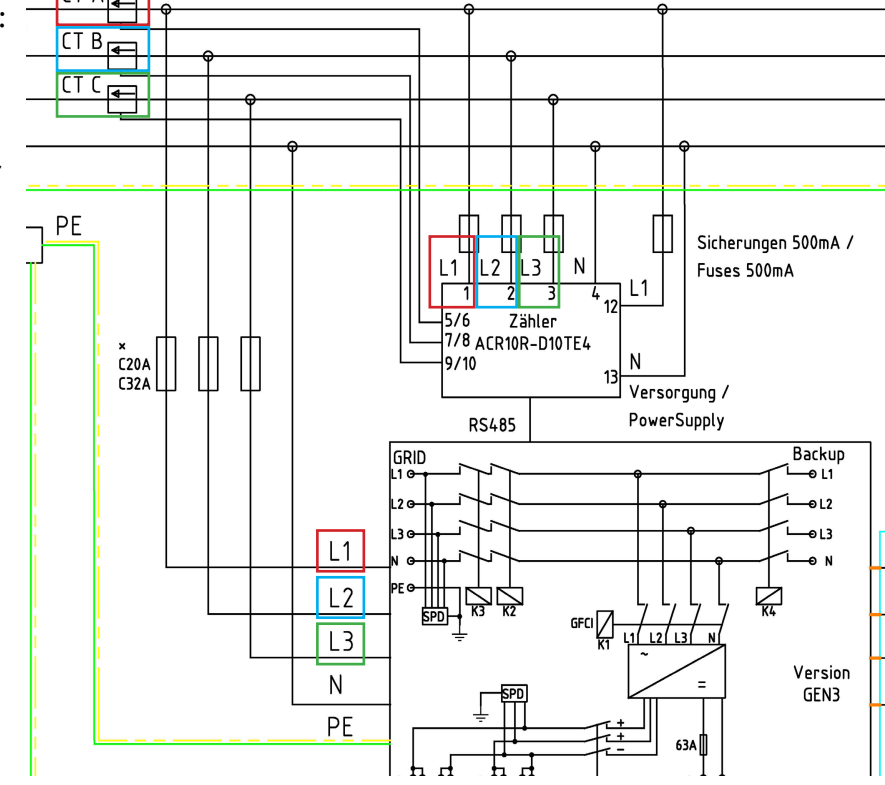

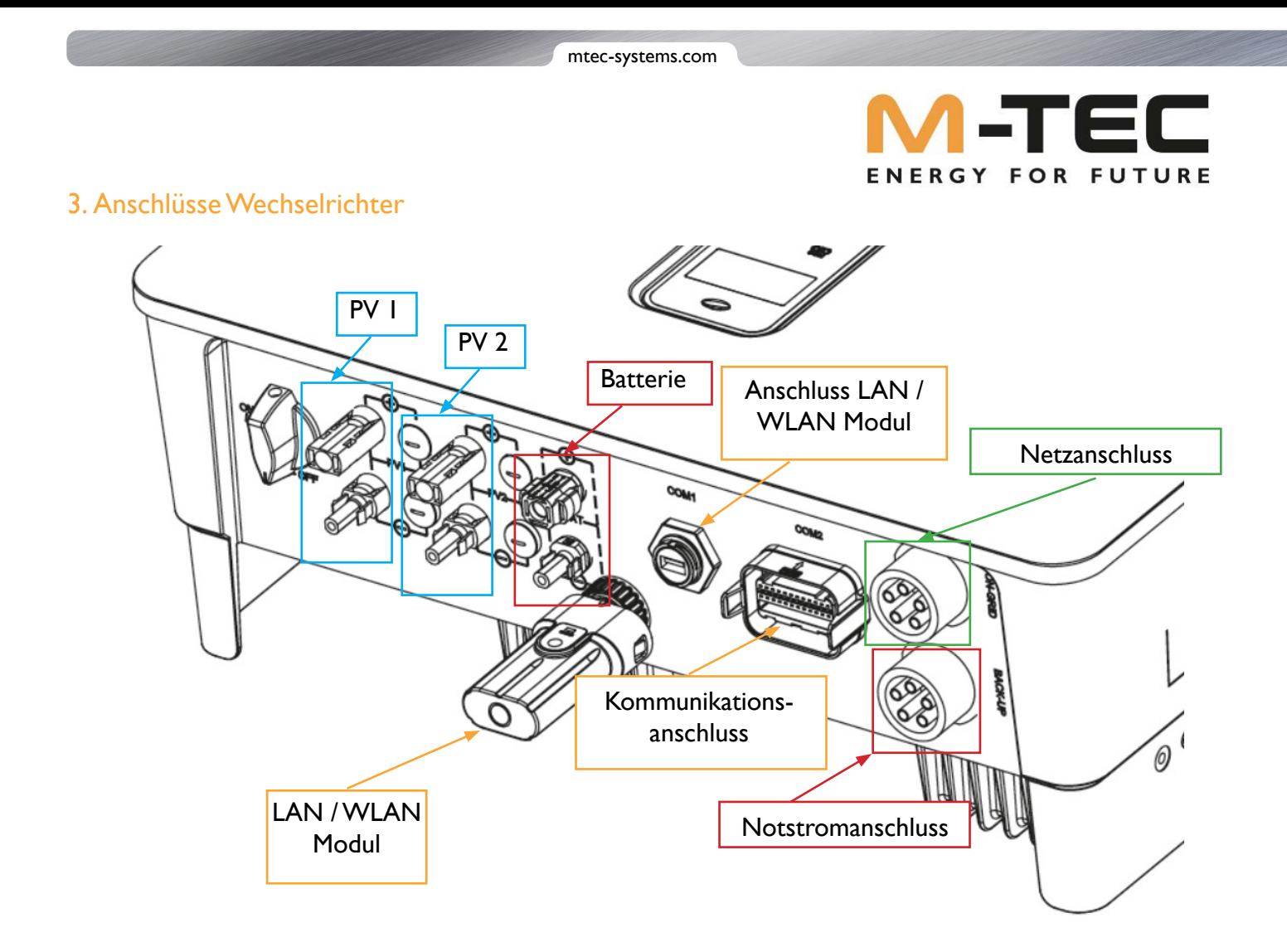

3.1 Installation BackUp- Box

Die Installation der BackUp ist nur erforderlich, wenn der Notstromabgang des Wechselrichters verwendet wird und **kein IT- Netz** am Notstromabgang gewünscht wird. Durch die Installation der BackUp- Box wird am Notstromabgang ein standardmäßiges TN- Netz gebildet. Sollten Sie keine BackUp- Box installieren und trotzdem den Notstromabgang verwenden sind, die geltenden Sicherheits-bestimmungen zu beachten.

Die BackUp- Box (**Artikelnummer: 672290**) wird von M-TEC kostenlos zur Verfügung gestellt und kann per Mail an order@mtec-systems.com bestellt werden.

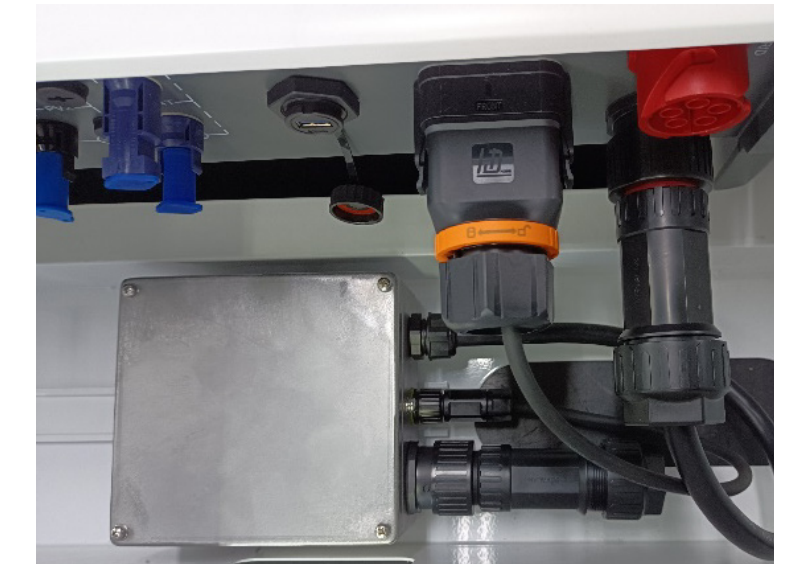

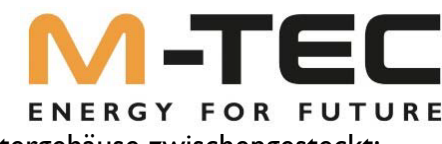

Die BackUp- Box wir mittels vorgefertigten Anschlüssen im Wechselrichtergehäuse zwischengesteckt:

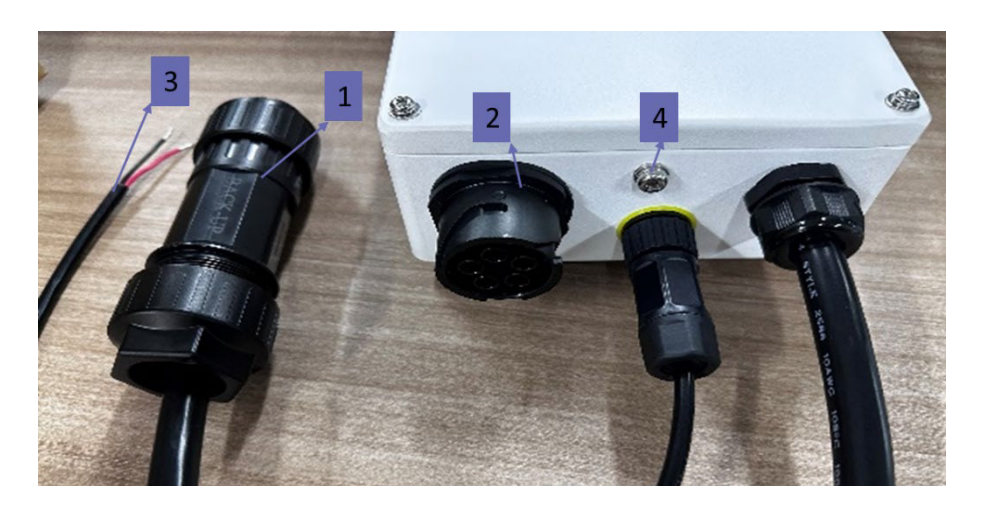

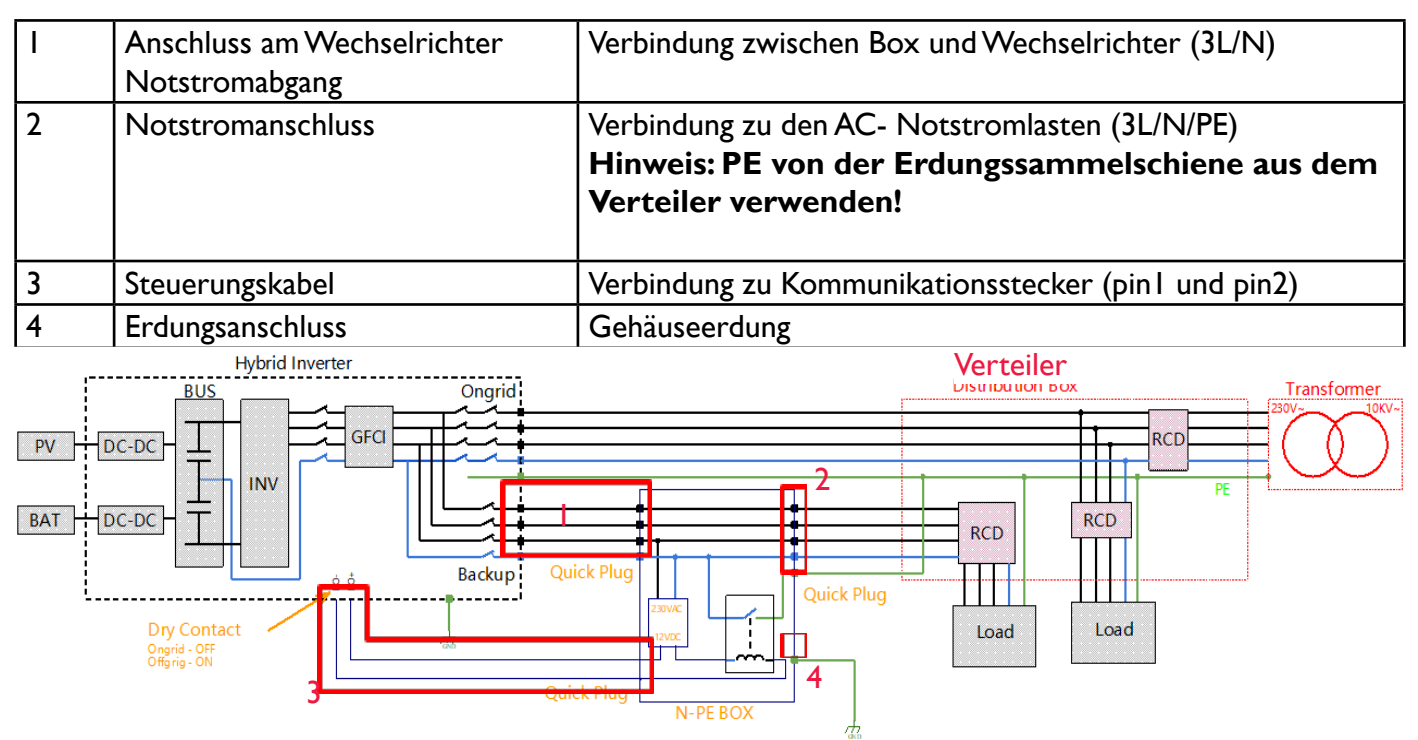

#### **Anschluss der Steuerkabel:** ROT auf PIN 1 SCHWARZ auf PIN 2

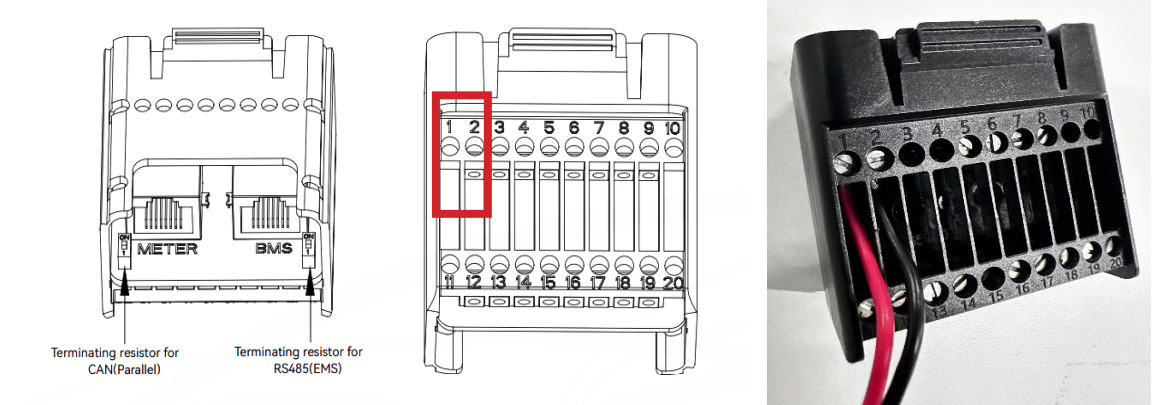

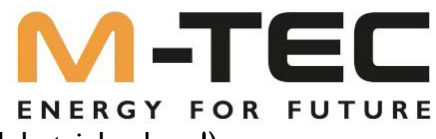

3.2 Aktivieren der BackUp- Box (wenn vorhanden, nach erfolgreicher Inbetriebnahme!)

Haben Sie eine BackUp- Box installiert, *so muss diese nach erfolgreicher Inbetriebnahme der Anlage,* noch in der Wechselrichtersteuerung aktiviert werden. Diese Aktivierung ist über das Wechselrichterdisplay vorzunehmen. Klicken Sie durch das Menü, bis am Display "Advanced Settings" erscheint und folgen Sie dann der folgenden Menübeschreibung:

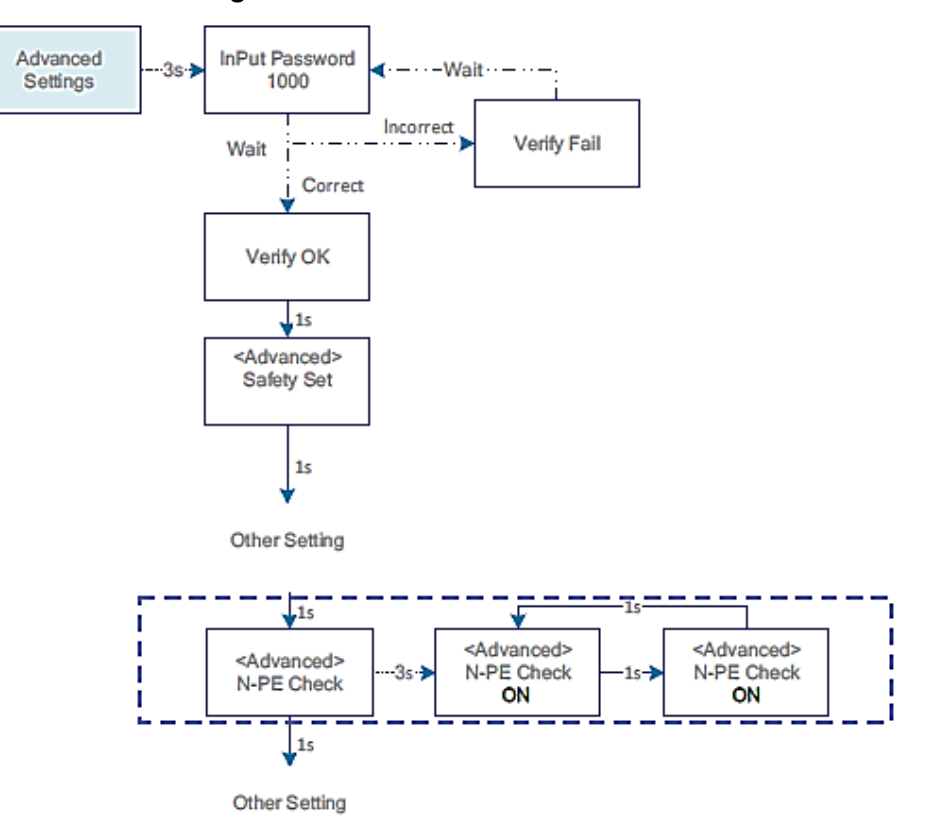

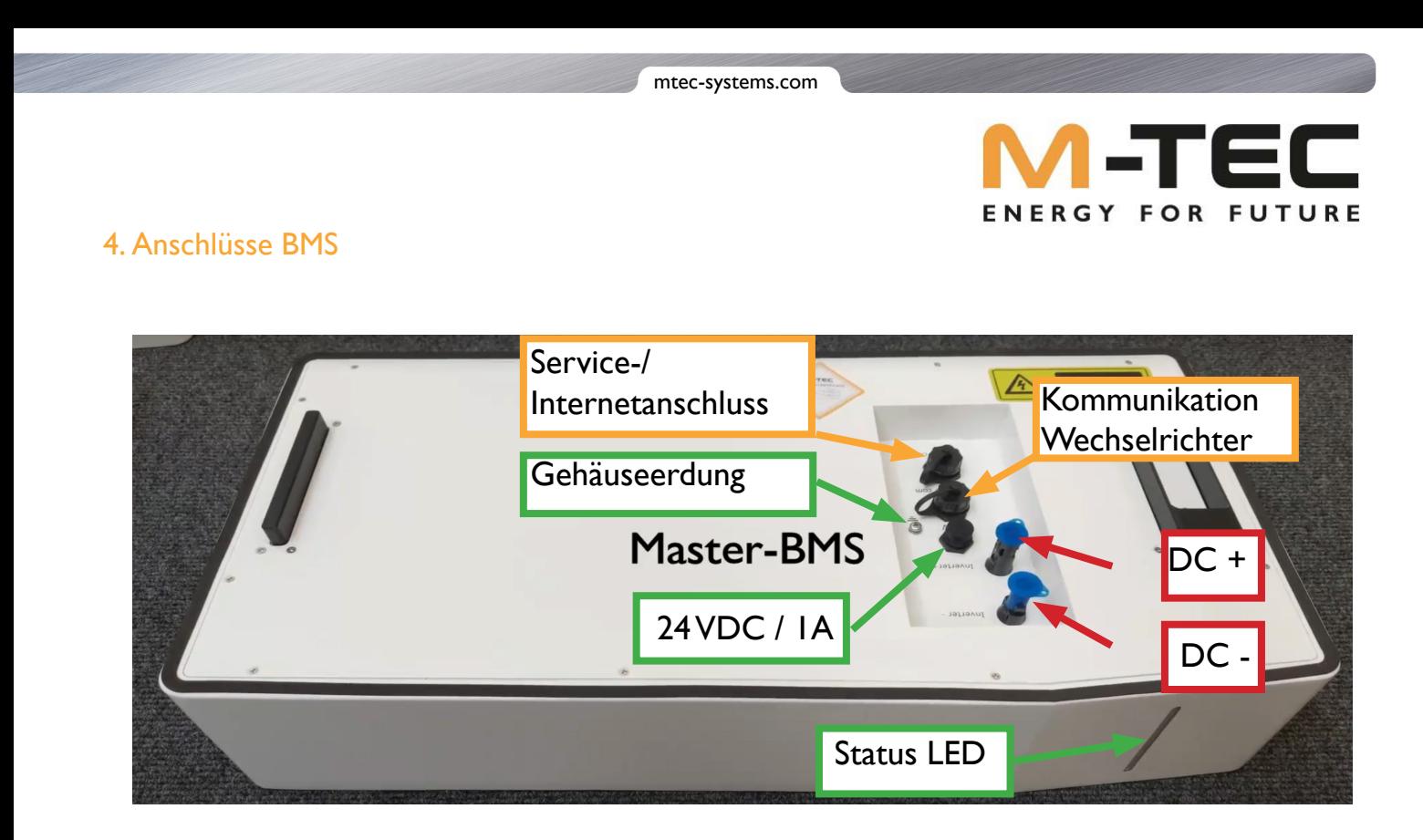

Die Kabel für die Verbindung zwischen Inverter und BMS (DC- Leistungskabel und Kommunikationskabel) sowie die Kippsicherung befinden sich im Lieferumfang des BMS.

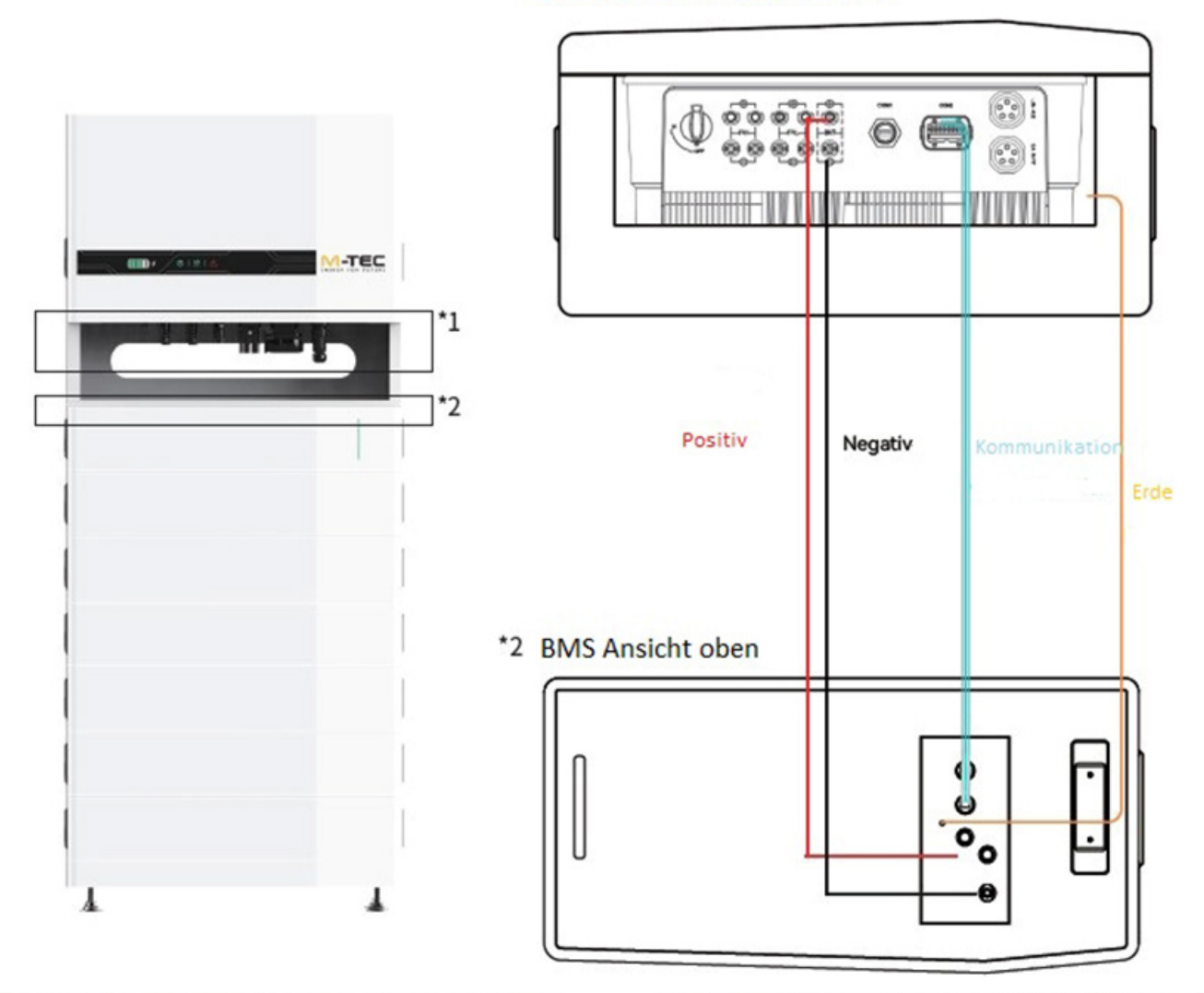

\*1 Wechselrichter Ansicht unten

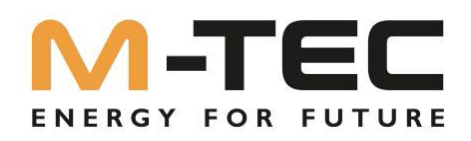

#### 5. Installation Netzwerkverbindung

5.1 Anleitung zur Konfiguration des LAN-Moduls

M-TEC schreibt eine Netzwerkverbindung zum Wechselrichter und zum BMS vor. Der Wechselrichter wird über den mitgelieferten LAN Adapter mit dem Netzwerk verbunden. Das BMS wird über den Serviceport mit dem Netzwerk verbunden.

LAN- Modul Wechselrichter: Service PORT BMS:

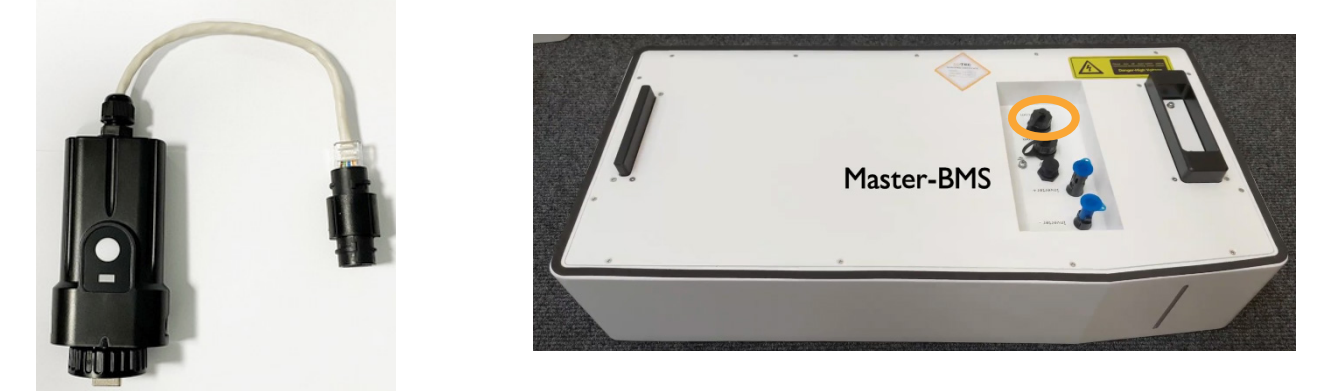

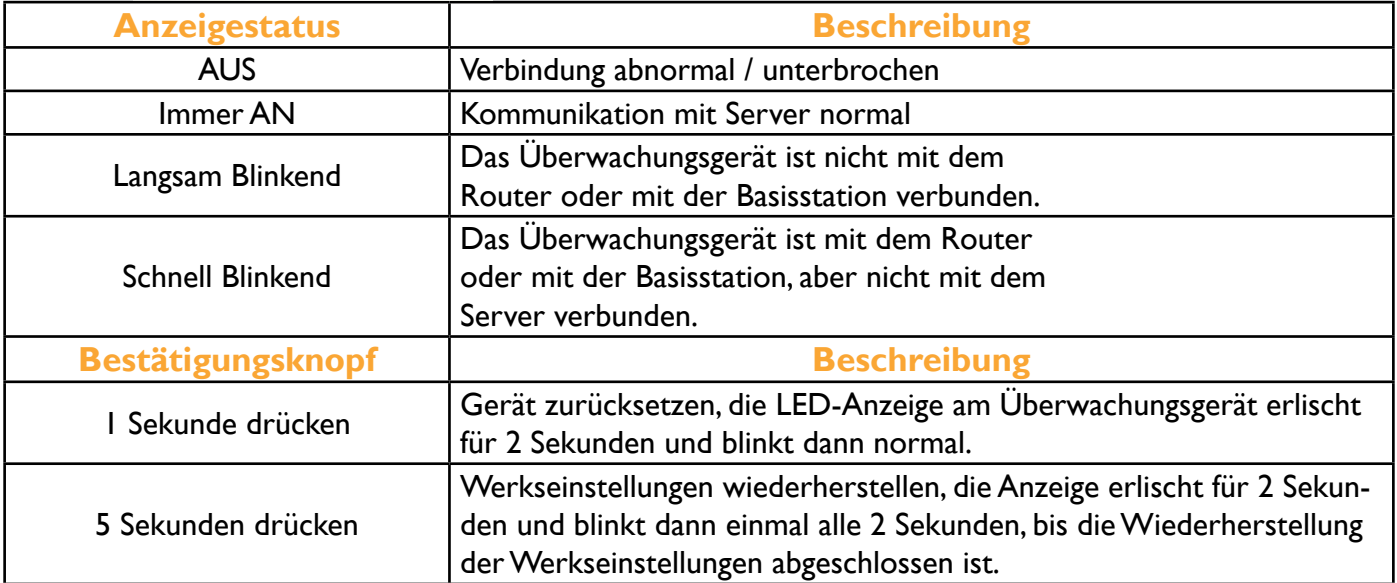

Sollten Ihnen nicht zwei bauseitige Netzwerkanschlüsse zur Verfügung stehen, verwenden Sie einen Netzwerkswitch. Verbinden Sie das Netzwerkkabel des Wechselrichter, des BMS sowie das internetführende Netzwerkkabel mit dem Switch.

M-TEC stellt einen Netzwerkswitch **(Art.Nr.: 1x Switch, 672292)** inkl. 2 Stk. Netzwerkkabel 1m **(Art.Nr.: 1 x Netzwerkkabel 1m, 672293)** kostenlos zur Verfügung. Dieser kann per Mail an order@ mtec-systems.com bestellt werden.

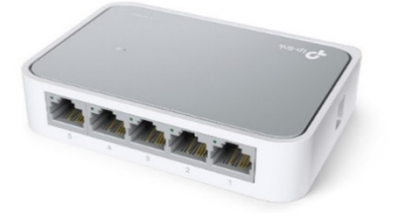

### 6 E **ENERGY FOR FUTURE**

#### 5.2 Anleitung zur Konfiguration des WIFI-Moduls

Die SSID setzt sich aus "WIFI-AP" und die letzten 8 Stellen der Seriennummer des Wechselrichters zusammen, notieren Sie sich diese Ziffern zu Beginn der Inbetriebnahme.

Bereiten Sie einen Laptop oder ein Smartphone vor und schalten Sie die WLAN Verbindung ein.

Suchen sie unter "Verfügbare Netzwerke anzeigen" nach dem entsprechendem WLAN

"WIFI-AP\*\*\*\*\*\*\*\*\*"und verbinden sie sich damit.

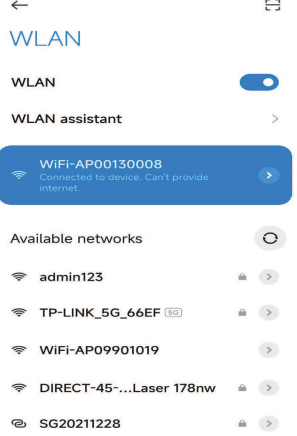

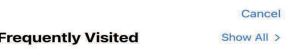

Öffnen Sie im Browser die IP-Adresse (10.10.100.254.) auf, um die Routerkonfiguration des WIFI Moduls zu beginnen.

Tippen Sie auf "Scan". Eine Liste von WiFi-Netzwerknamen wird angezeigt.

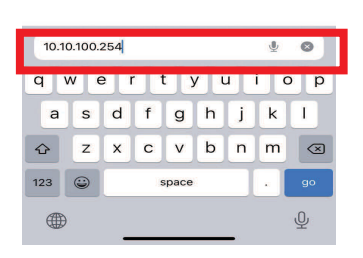

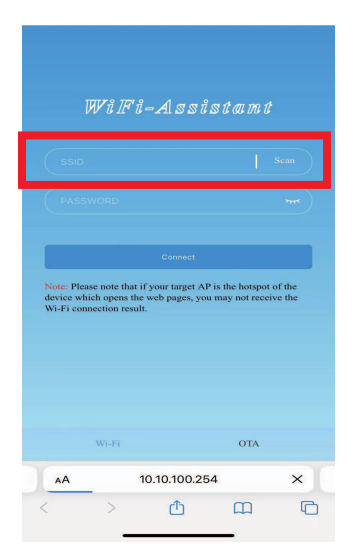

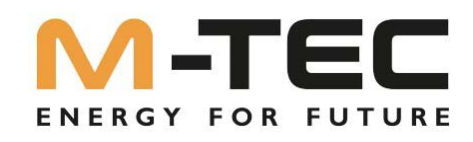

Wählen Sie das entsprechende Netzwerk aus, das Sie konfigurieren möchten.

Geben Sie das Passwort des drahtlosen Netzwerks ein und klicken Sie auf "Verbinden"

Wenn die Verbindung erfolgreich war, wird "Verbindung erfolgreich" angezeigt. Nach erfolgreicher Konfiguration des WLAN Routers, wird der Anzeigestatus des WIFI-Moduls auch auf "Immer an" geändert.

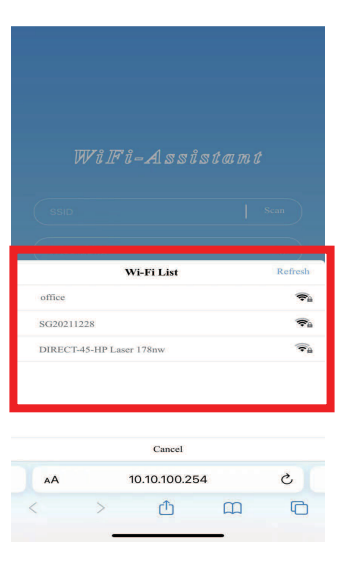

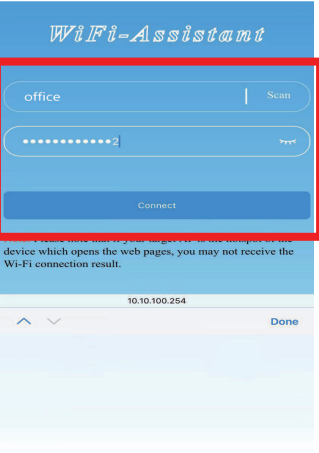

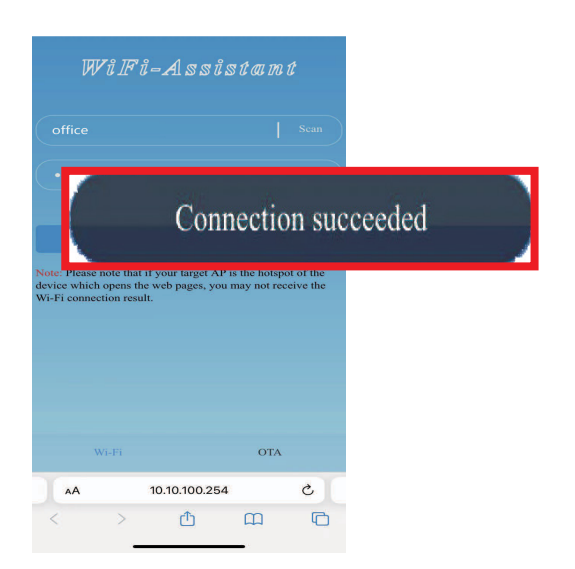

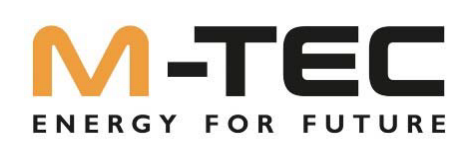

#### 6. Hinzufügen der Anlage im Monitoring Portal via PC

Öffnen Sie im Browser die Internetseite https://energybutler.mtec-portal.com/login und melden Sie sich mit Ihren Zugangsdaten an.

Sollten Sie noch keine Zugangsdaten besitzen wenden Sie sich bitte an Ihren Administrator der Niederlassung.

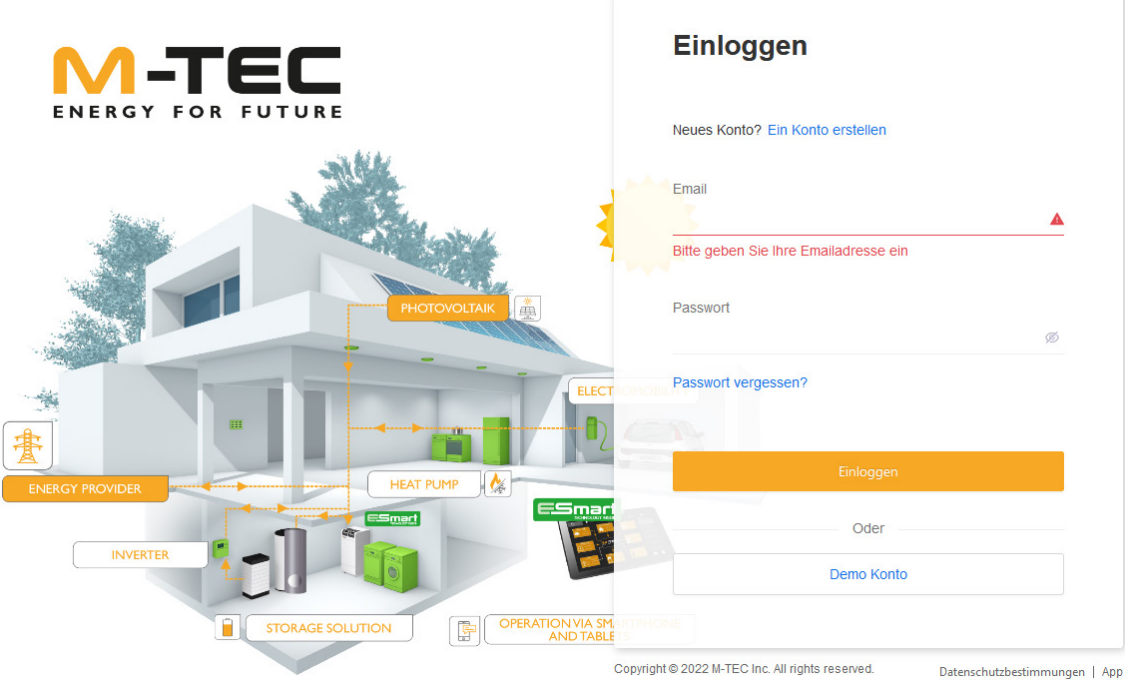

Nach erfolgtem Login befinden Sie sich auf der Startseite der Monitoringplattform.

Wechseln Sie in das Menü "PV- Anlagen Management".

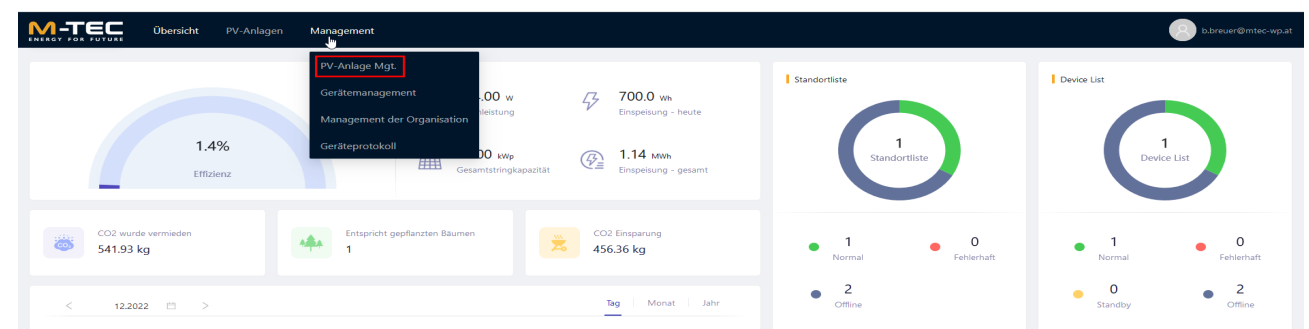

Um eine neue Anlage hinzufügen zu können, drücken Sie auf "Anlage hinzufügen"

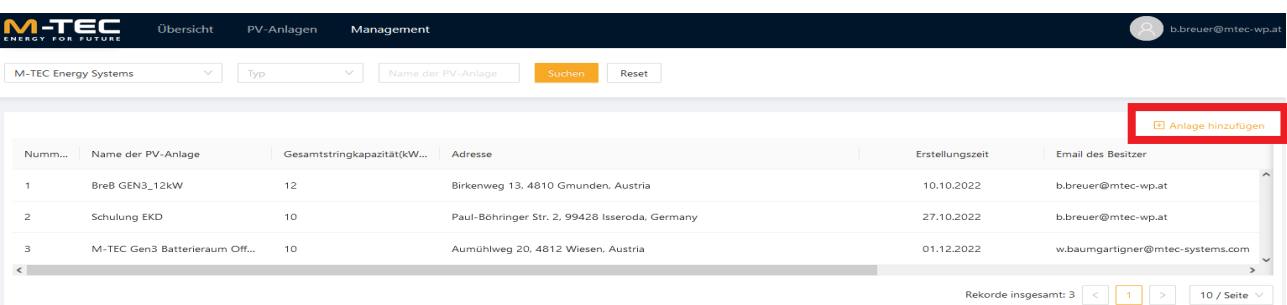

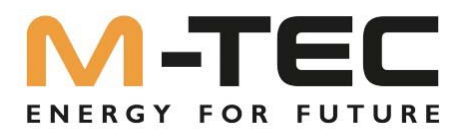

• Geben Sie nun der benötigten Information zur Anlage ein:

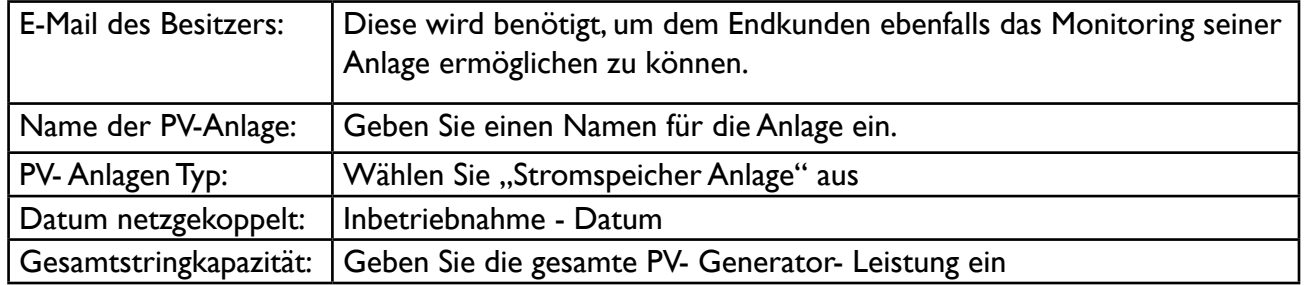

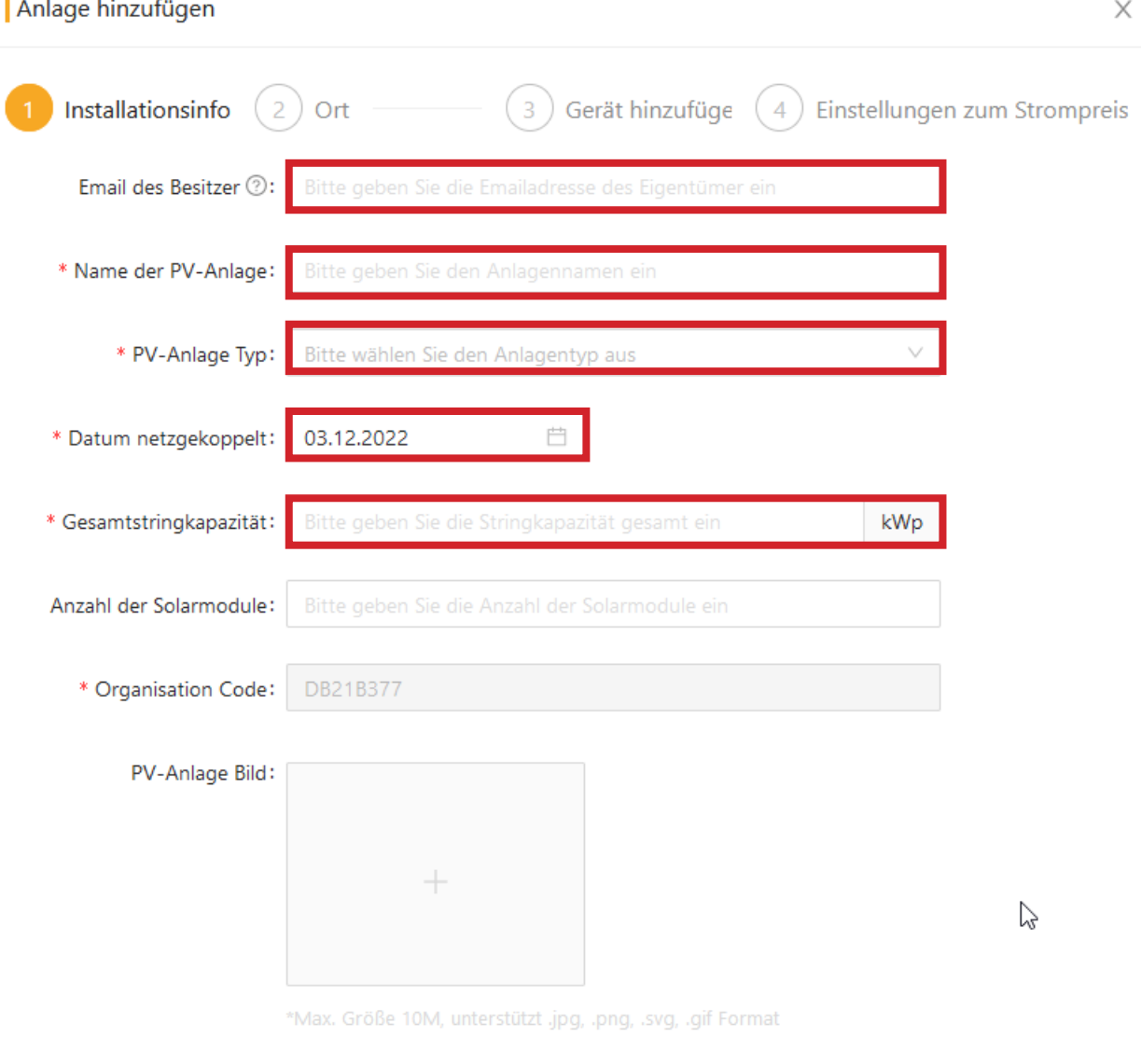

Bestätigen Sie die Eingaben mit WEITER

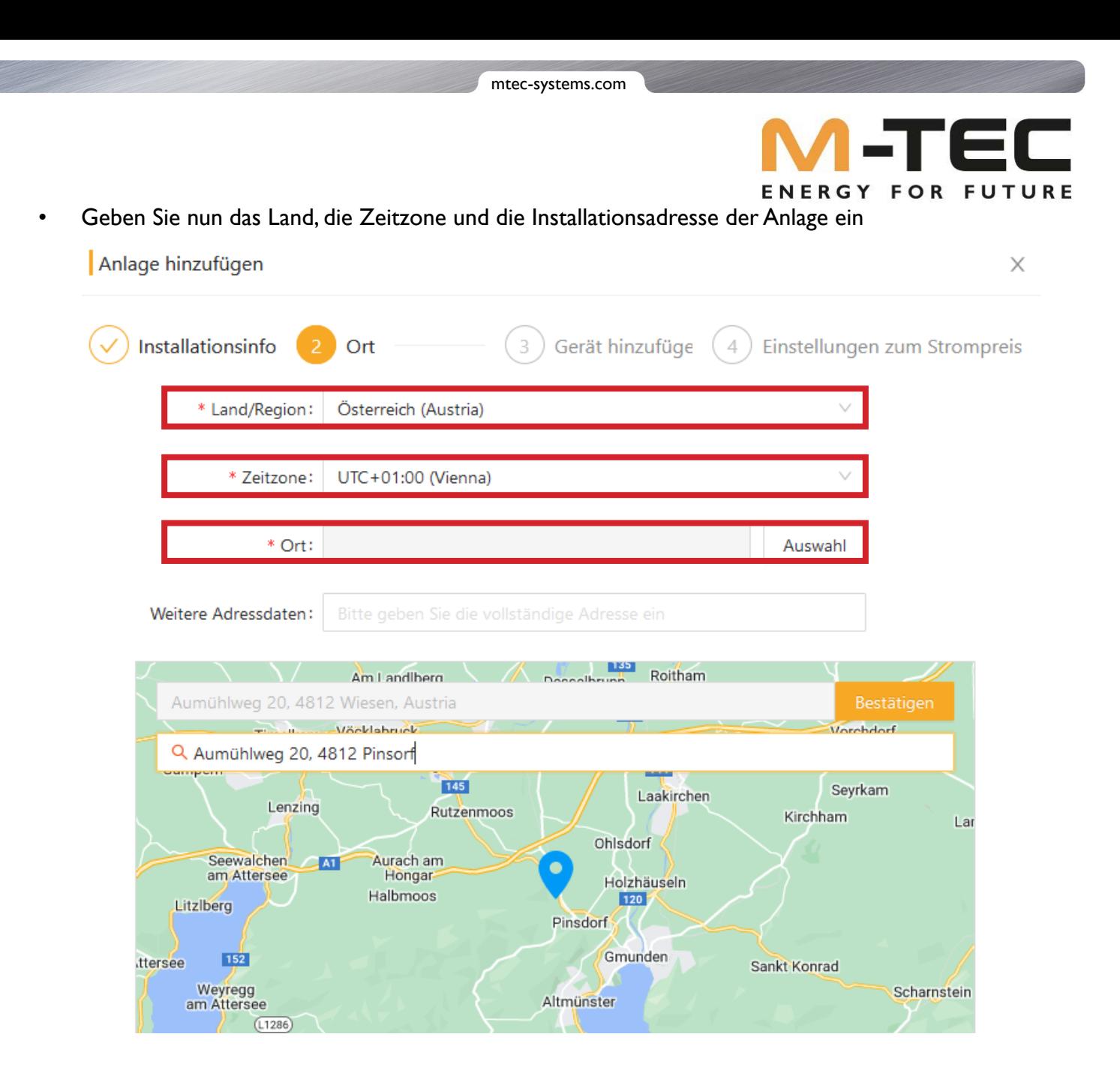

• Bestätigen Sie die Eingaben mit WEITER

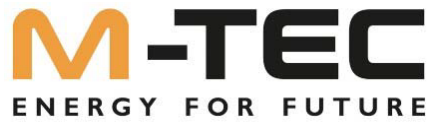

• Nun wird der Wechselrichter zur Anlage hinzugefügt. Dafür geben Sie bitte die Seriennummer und den Check Code des Wechselrichters ein. Beides finden Sie am Typenschild.

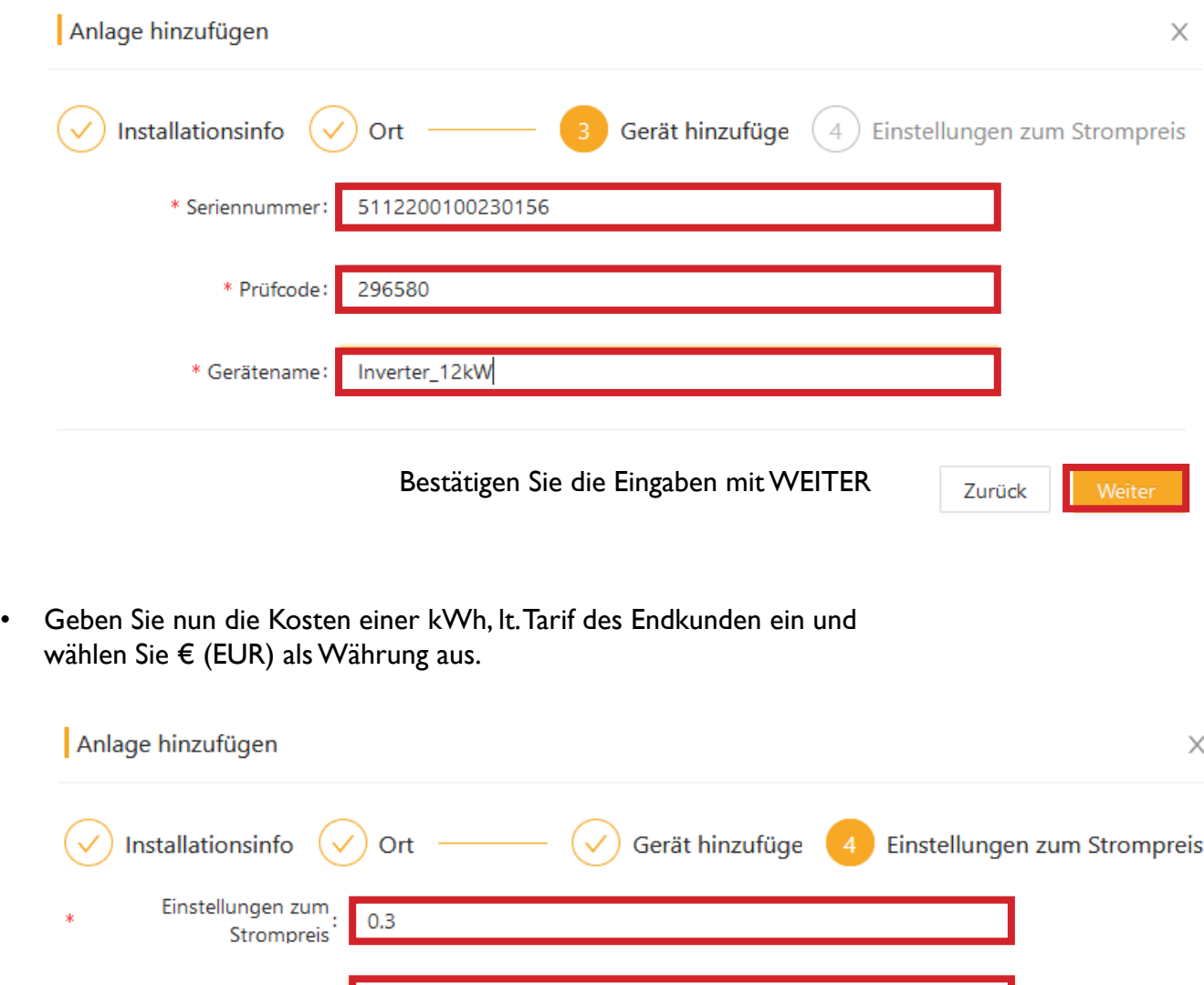

• Mit AUSFÜLLEN ist die Anlage er folgreich hinzugefügt und wird nun in der Gesamtübersicht angezeigt.

\* Währung: € (EUR)

• Haben Sie bei der Benutzer E-Mailadresse die entsprechende Mailadresse des Endkunden eingegeben, kann sich dieser nun mit seiner E-Mailadresse und dem Standardpasswort "SolarEnergy" anmelden.

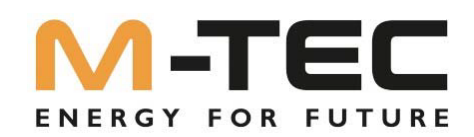

**Vor Inbetriebnahme muss der Wechselrichter und das BMS auf den aktuellsten Softwarestand upgedatet werden. Dazu muss der Wechselrichter mit einer aktiven Internetverbindung, und das BMS mit einer aktiven Internetverbindung am Serviceport, ausgestattet sein und im Monitoring Portal angelegt sein. Fordern Sie das Update über support@mtec-systems.com oder unter +43 7612 20 805 - 60 an.** 

**Halten Sie die Seriennummer des Wechselrichters bereit bzw. schreiben Sie diese in das Anforderungsmail.**

7. Aufrufen des IBN Assistenten via Monitoring Portal am PC

• Klicken Sie in der Menüleiste auf "Management" und anschließend "Gerätemanagement"

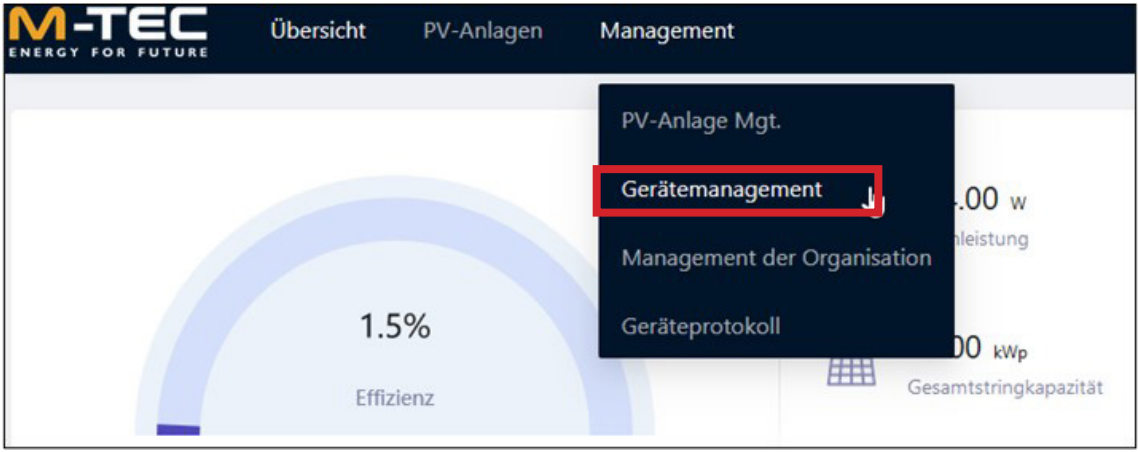

Suchen Sie die gewünschte Anlage und klicken Sie rechts auf das Symbol "Parametereinstellungen"

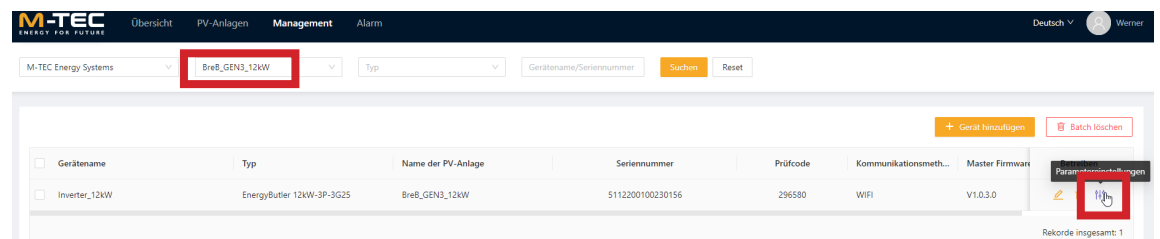

Anschließend können Sie den Startassistenten aufrufen. Klicken Sie dazu auf "Ja"

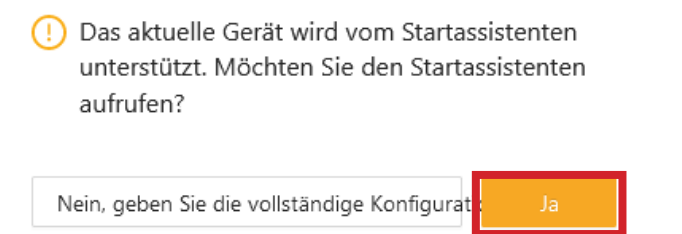

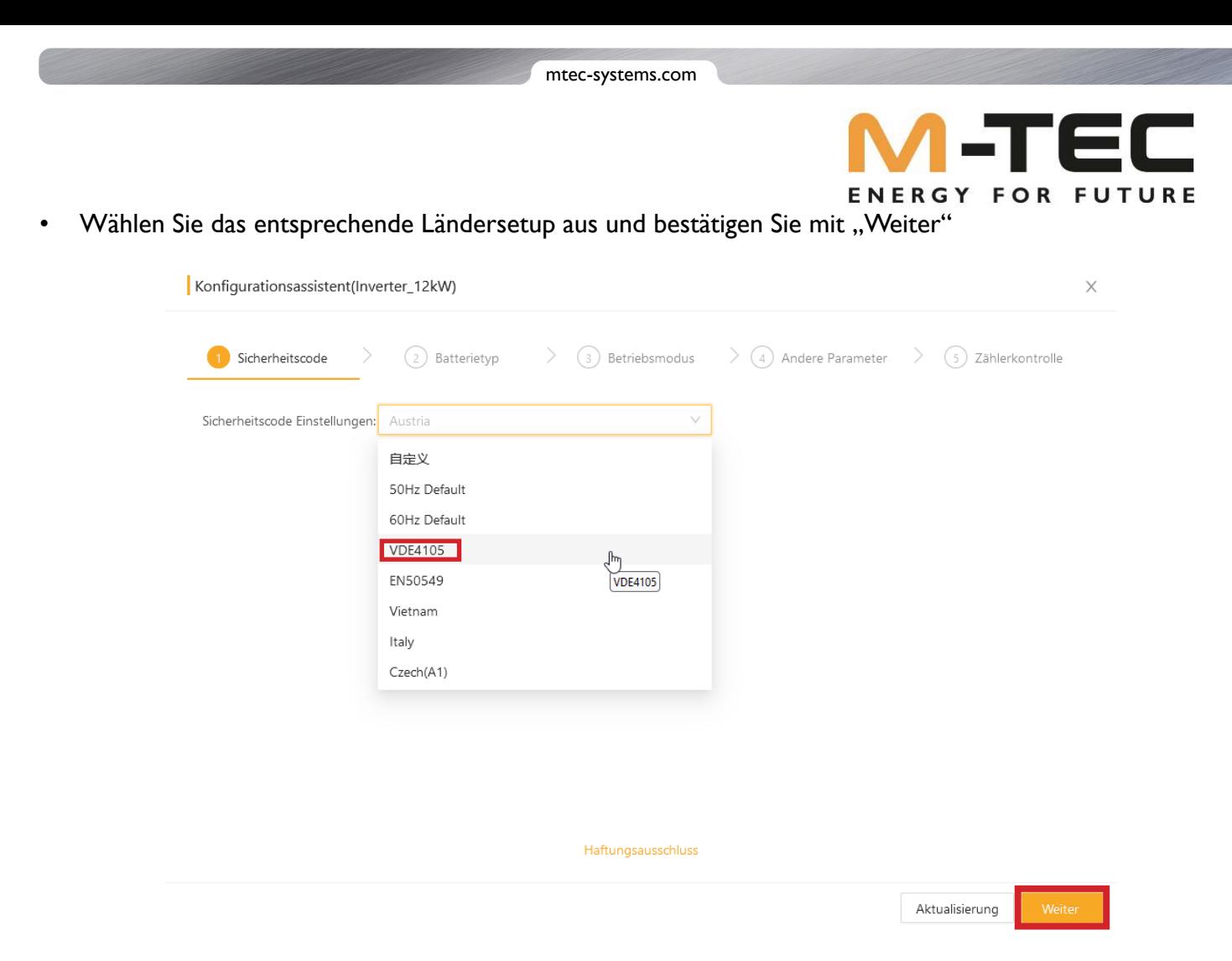

• Wählen Sie das entsprechende Batteriemodell "WattLi\_HV" aus und bestätigen Sie mit "Weiter"

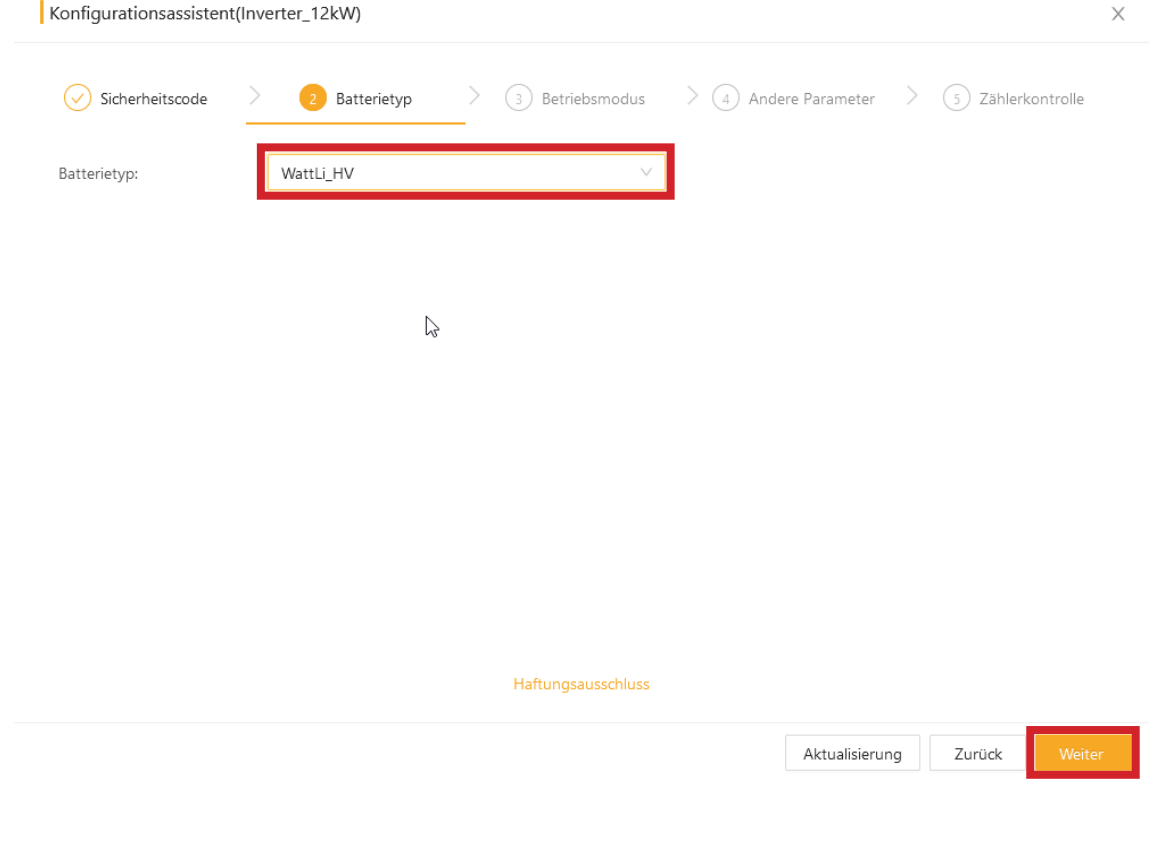

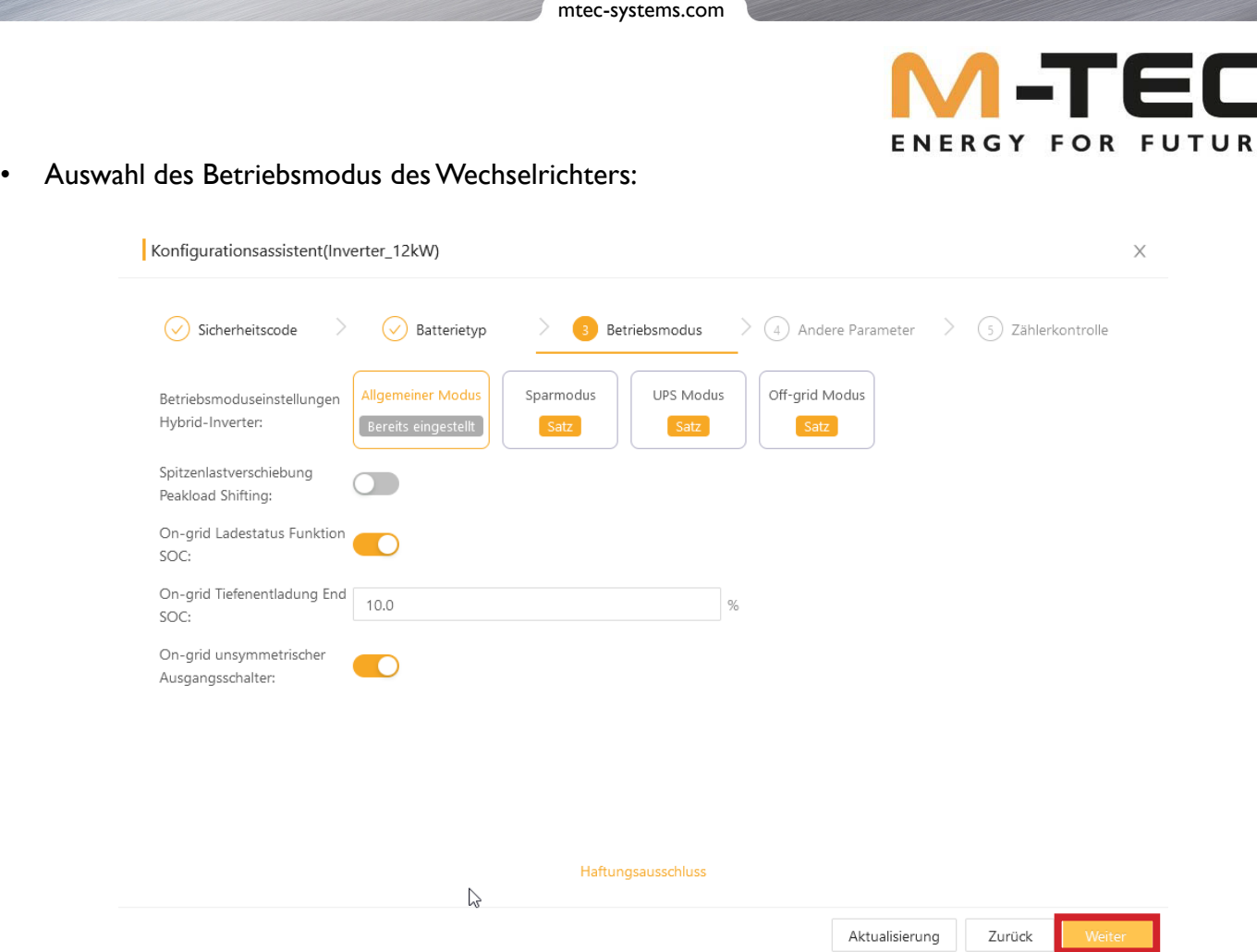

цý, E

- **> General Mode: Eigenverbrauchsoptimierung mit Notstromfunktion**
- **>** UPS Mode: Der Speicher ist nur aktiv, wenn ein Netzausfall erkannt wird
- **>** OFF- Grid Mode: Inselanlage ohne öffentliches Netz
- **>** Der Economic Mode befindet sich noch in der Entwicklungsphase und darf nicht verwendet werden.
- Spitzenlastverschiebung: Der Speicher verhindert Lastspitzen **Einstellempfehlung: deaktivieren**
- ON- GRID End SoC: Definiert den Ladezustand, wie weit der Batteriespeicher im Netzbetrieb entladen werden darf. **Einstellempfehlung: min. 10%**
- ON Grid Unbalanced output: Für eine exakte Regelung im Netzeinspeisepunkt je Phase **Einstellempfehlung: EIN**
- Bestätigen Sie mit "Weiter"

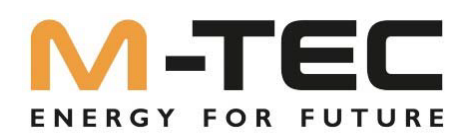

- On/Off-grid Schalter: Aktivieren Sie den Notstromfunktionalität wenn gewünscht
- OFF- GRID End SoC: Definiert den Ladezustand, wie weit der Batteriespeicher im Notstrombetrieb entladen werden darf. **Einstellempfehlung: min. 10%**
- Bestätigen Sie mit "Weiter"

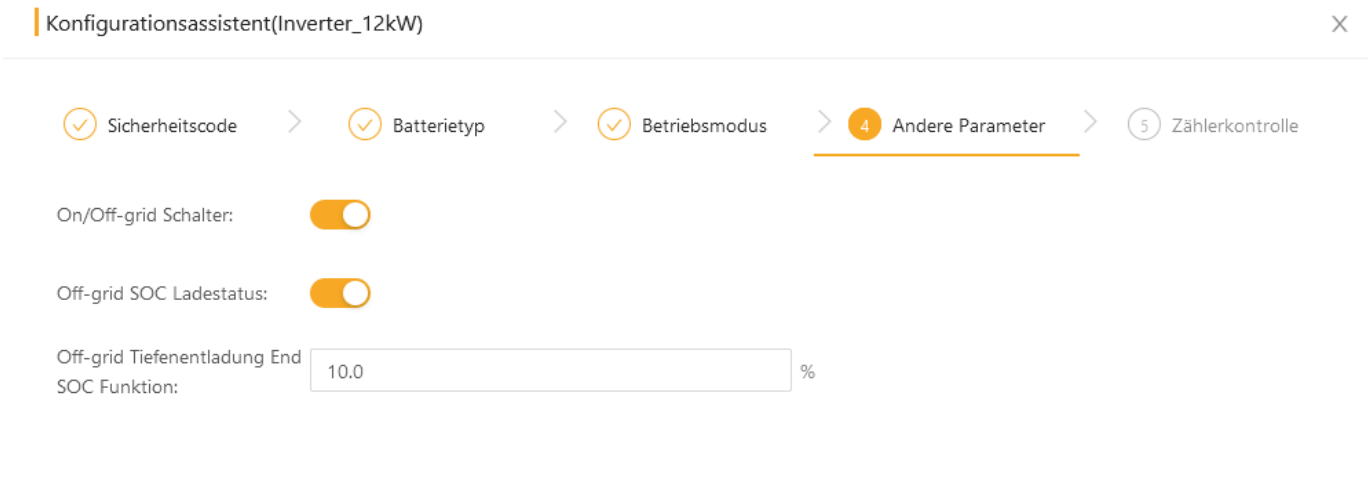

 $\mathbb{V}$ 

Zurück

Haftungsausschluss

Aktualisierung

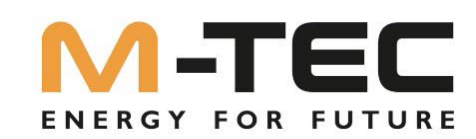

Als letzten Punkt kann das System eine eigenständige Überprüfung des Zähleranschlusses durchführen. Ist der Test erfolgreich bzw. sind alle Mängel behoben, kann die Inbetriebnahme mit einem Klick auf "Ausfüllen" abgeschlossen werden.

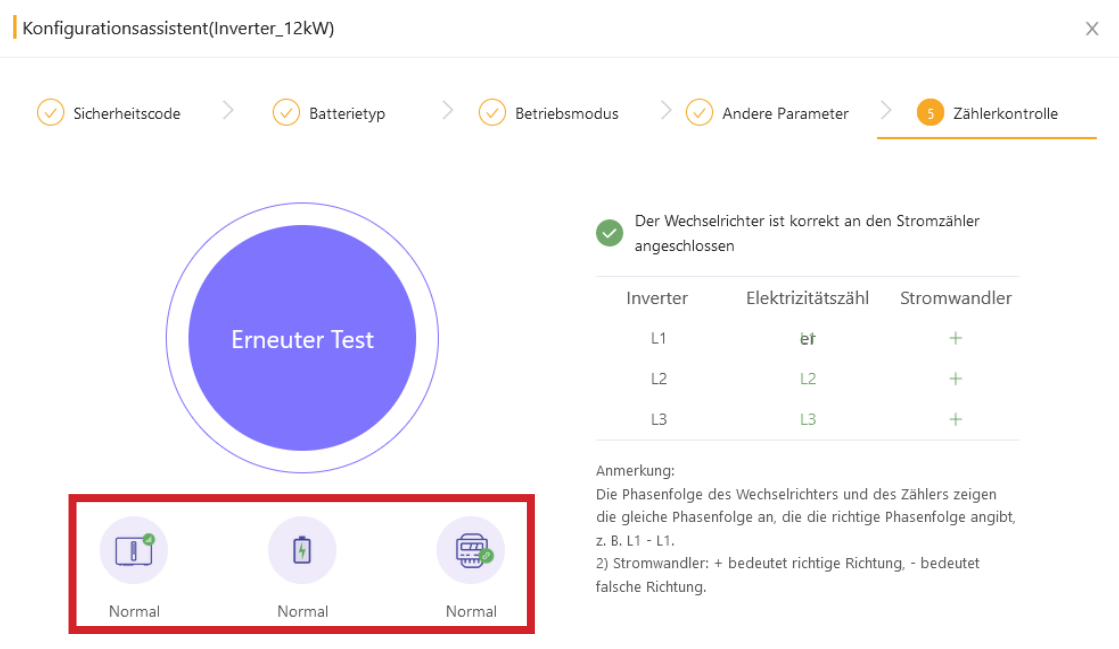

Haftungsausschluss

Zurück

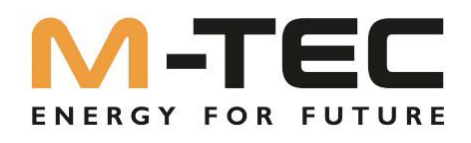

#### 8. Einrichten einer Kaskade von bis zu 10 Wechselrichter

Die Wechselrichter der M-TEC Energy Butler 6-20kW Serie unterstützen eine parallele Verschaltung von bis zu 10 Systemen.

Folgende Rahmenbedingungen müssen für einen ordnungsgemäßen Kaskadenbetrieb eingehalten werden:

- Fehlerfreie CAN- Verbindung zwischen den einzelnen Wechselrichtern lt. Anschlussplan.
- Ordnungsgemäße Aktivierung der Abschlusswiderstände des ersten und des letzten Wechselrichters.
- Ordnungsgemäße Kommunikationsverbindung zwischen Einspeisezähler und MASTER-Wechselrichter
- Internetverbindung zu jedem Wechselrichter und jeder BMS.
- Es dürfen nur gleiche Systeme verbaut werden sowohl was die Wechselrichterleistung als auch die Speicherkapazität betrifft.
- Jeder Wechselrichter benötigt seine eigene Batterie es ist nicht möglich mehrere Wechselrichter mit einer Batterie zu verbinden oder umgekehrt.
- Die Einstellungen vom MASTER- Wechselrichter werden auf alle SLAVE- Wechselrichter automatisch übernommen.
- Es ist nicht möglich die Notstromabgänge der Wechselrichter untereinander zu verbinden. Jeder Notstromabgang ist separat zu betrachten und darf keine Verbindung mit andern Notstromabgängen haben.

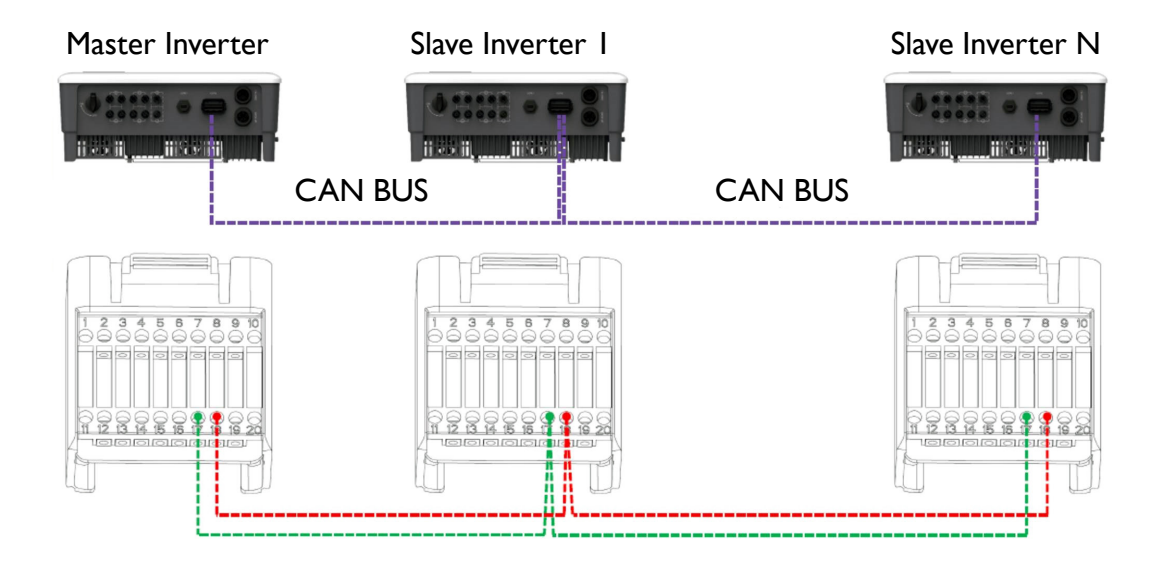

#### • Verbindung der einzelnen Wechselrichter mit dem CAN BUS

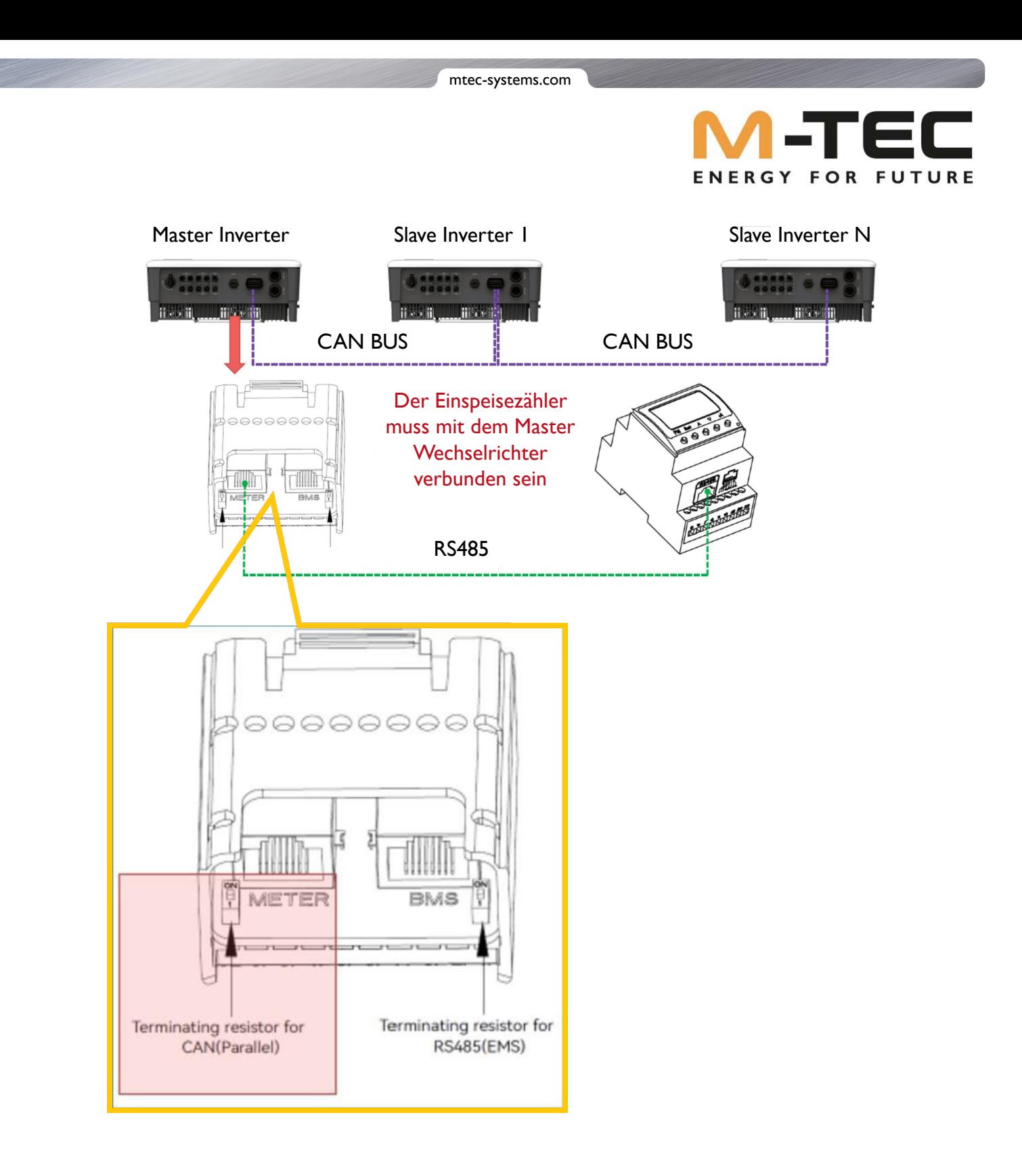

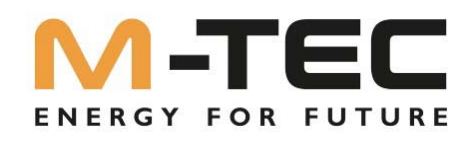

- Parametereinstellungen im Portal
- Suchen Sie die gewünschte Anlage und klicken Sie rechts auf das Symbol "Parametereinstellungen"

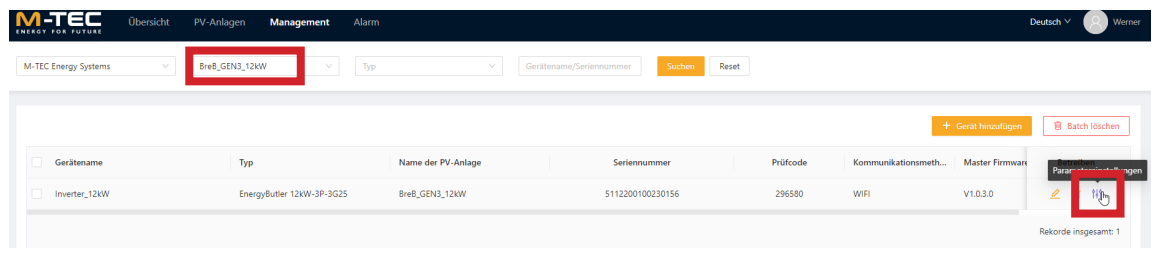

Stellen Sie für den MASTER unter "*Feature Parameter*" das jeweilige Setup des 1. Wechselrichters ein.

#### • 1. Wechselrichter: MASTER

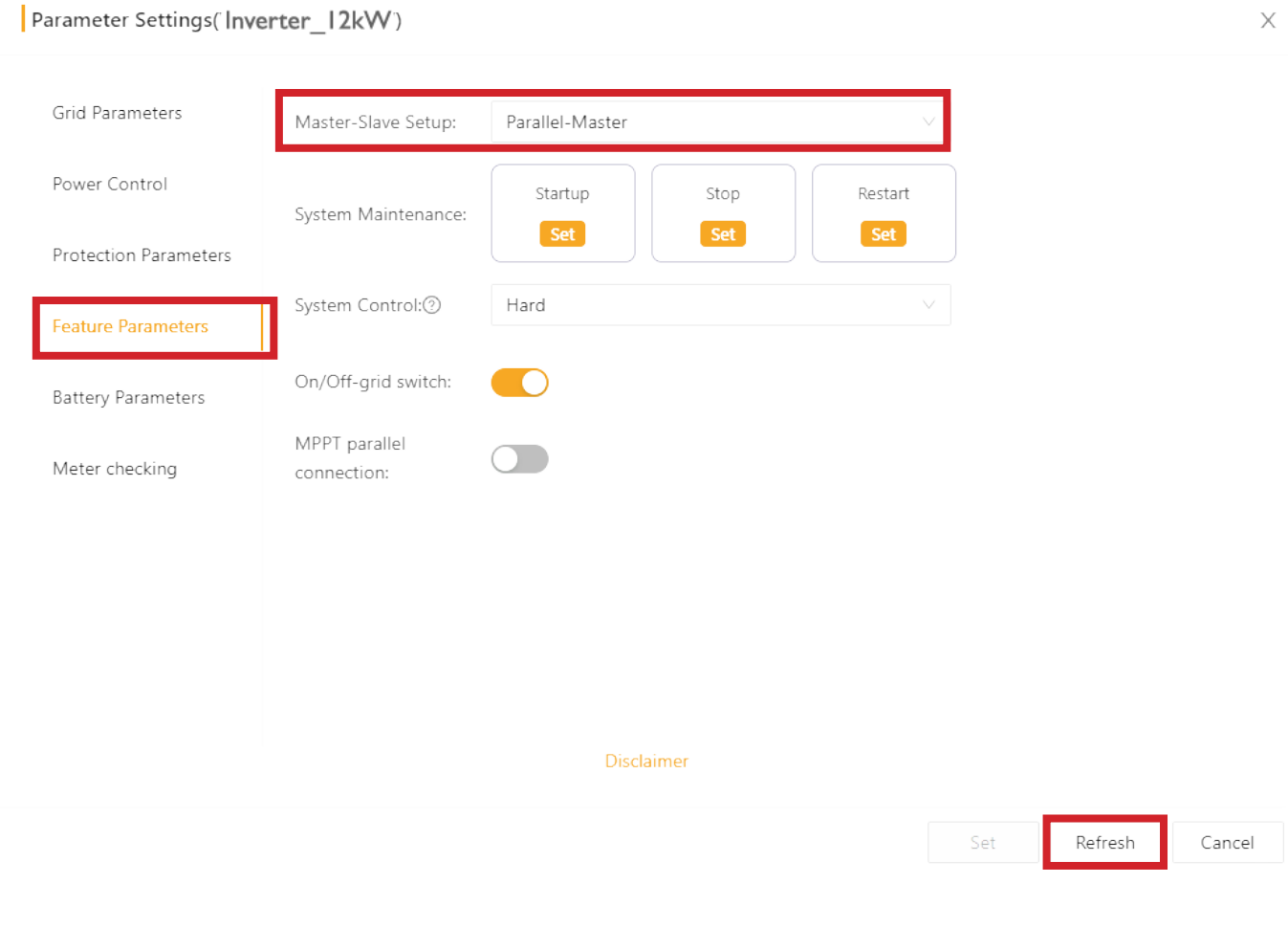

Bestätigen Sie die Änderung mit "Refresh"

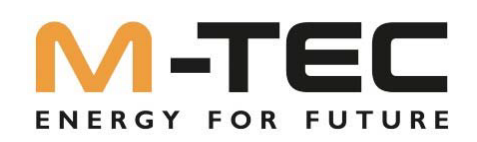

Stellen Sie für die folgenden SLAVES unter "*Feature Parameter*" das jeweilige Setup des nächsten Wechselrichters ein, bis jeder Einzelne konfiguriert ist.

• Die folgenden Wechselrichter (No. 2-10): SLAVE

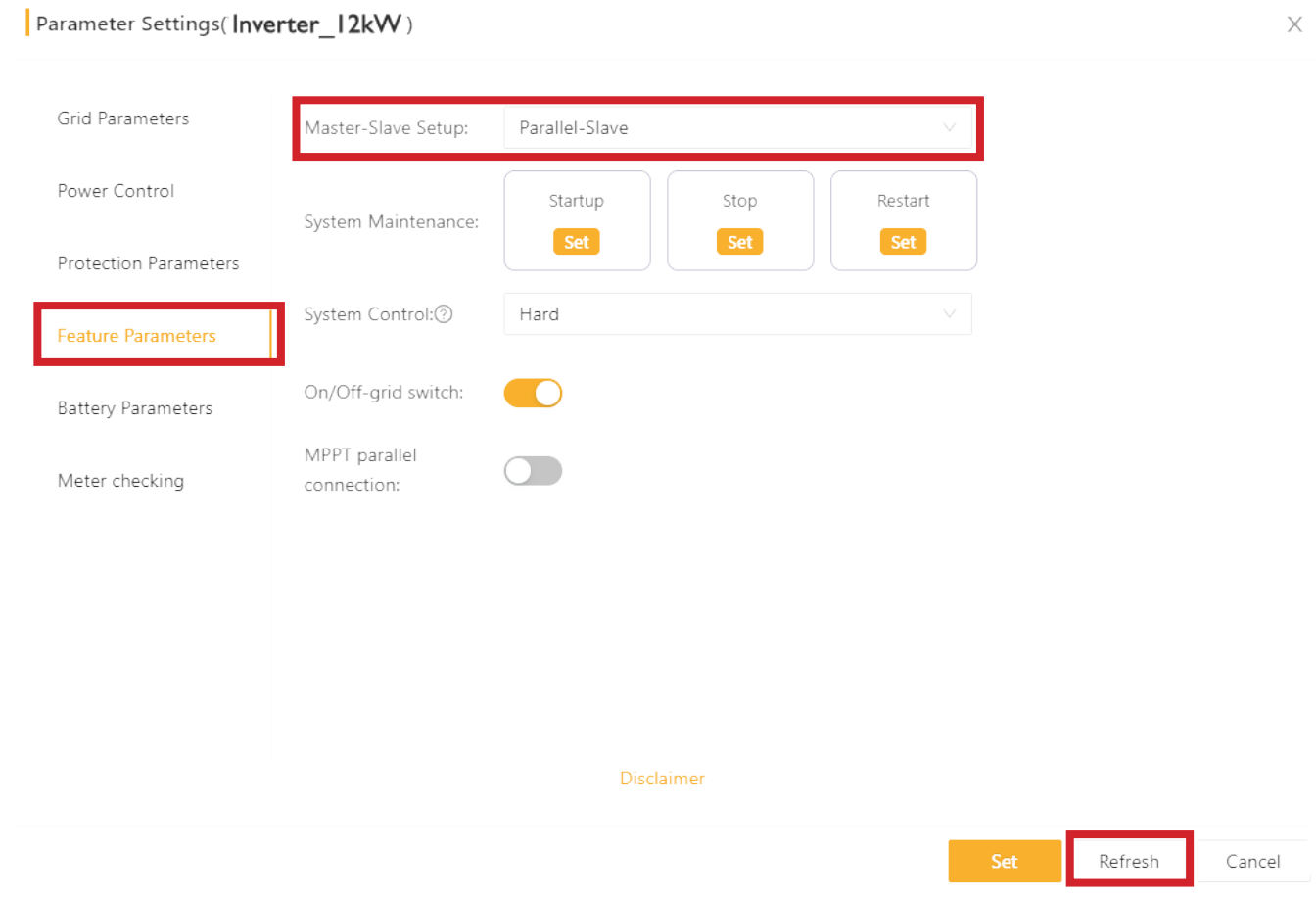

• Bestätigen Sie die Änderung mit "Refresh"

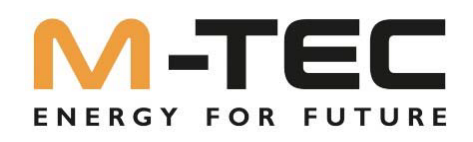

#### 9. Anlagen Monitoring via Smartphone

Öffnen Sie am Smartphone die Kamera APP und scannen sie den QR Code um einen direkten Zugang zur Monitoring App zu erhalten:

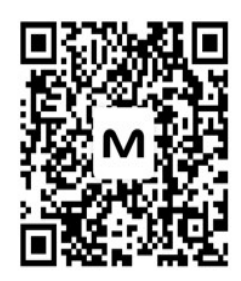

- Laden Sie diese herunter und installieren Sie die App
- Nach erfolgreicher Installation können Sie das APP öffnen.
- Nun können Sie sich mit Ihren Zugangsdaten anmelden

#### 10. Anlagen Monitoring für den Endkunden

Der Endkunde kann ebenso das Monitoring Portal am PC, als auch die App M-TEC EnergyButler verwenden. Wurde die Anlage korrekt im Portal hinzugefügt und eine Benutzer E-Mail vergeben, kann sich der Endkunden mit seiner **E-Mailadresse** und dem Standardpasswort "SolarEnergy"

auf beiden Anwendungen anmelden.

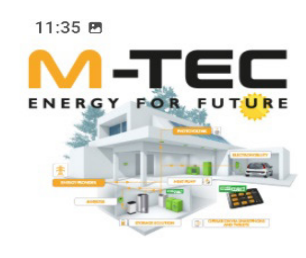

令. ... | ... | 76% ■

#### Einloggen

Neues Konto? Ein Konto erstellen

Email Bitte geben Sie Ihre Emailadresse ein

Passwort ...............

Passwort vergessen?

ò

 $\Box$  Erinnerung

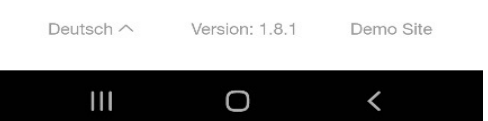

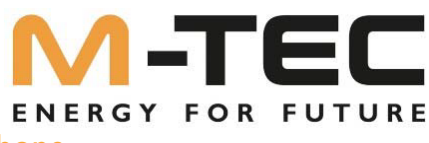

#### 11. Aufrufen des IBN Assistenten via Monitoring APP am Smartphone

Öffnen Sie die gewünschte Anlage in der APP und klicken Sie die rot umrahmten Felder der Reihe nach durch.

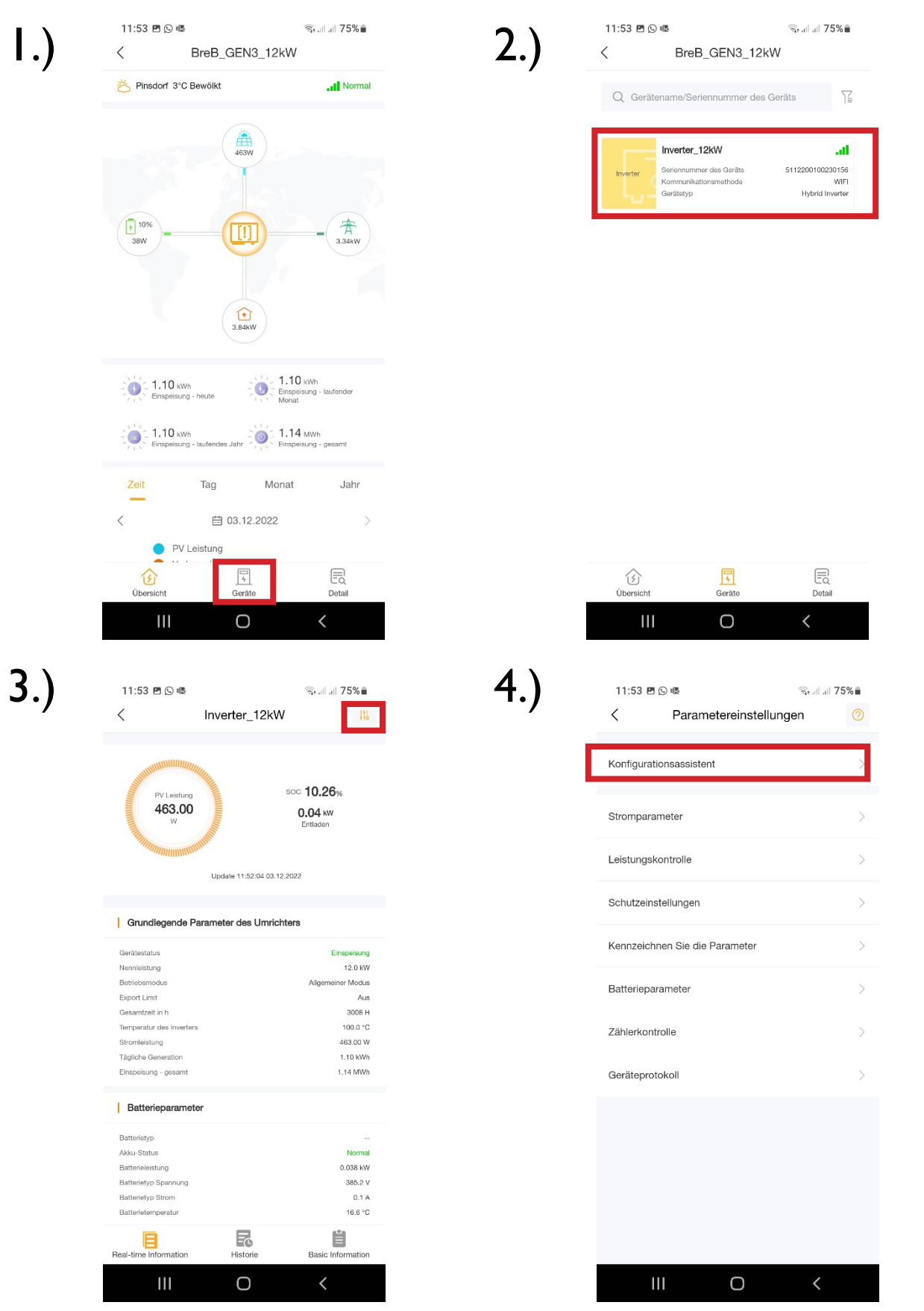

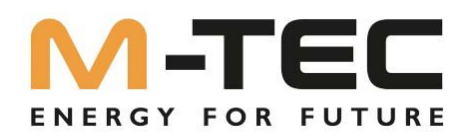

- Schritt 1:Wählen Sie das entsprechende Ländersetup
- Schritt 2: Wählen sie den Batterietyp "WattLi\_HV"

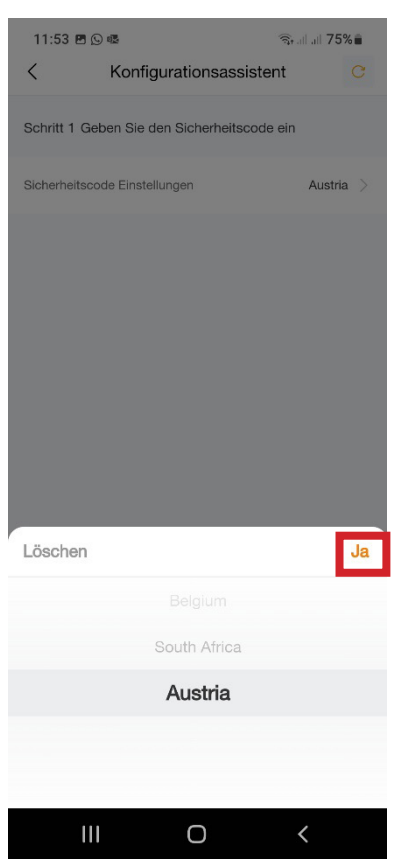

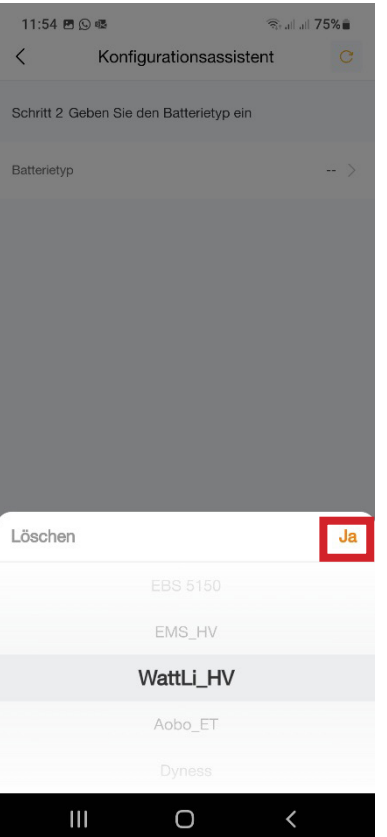

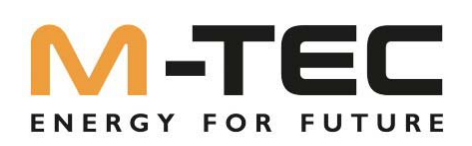

- Schritt 3: Auswahl des Betriebsmodus des Wechselrichters
	- **>** General Mode: Eigenverbrauchsoptimierung mit Notstromfunktion
	- **>** UPS Mode: Der Speicher ist nur aktiv, wenn ein Netzausfall erkannt wird
	- **>** OFF- Grid Mode: Inselanlage ohne öffentliches Netz
	- **>** *Der Economic Mode befindet sich noch in der Entwicklungsphase und darf nicht verwendet werden.*
- Spitzenlastverschiebung: Der Speicher verhindert Lastspitzen **Einstellempfehlung: deaktivieren**
- ON- GRID End SoC: Definiert den Ladezustand, wie weit der Batteriespeicher im Netzbetrieb entladen werden darf. **Einstellempfehlung: min. 10%**
- ON Grid Unbalanced output: Für eine exakte Regelung im Netzeinspeisepunkt je Phase **Einstellempfehlung: EIN**
- Schritt 4:
- On/Off-grid Schalter: Aktivieren Sie den Notstromfunktionalität wenn gewünscht
- OFF- GRID End SoC: Definiert den Ladezustand, wie weit der Batteriespeicher im Notstrombetrieb entladen werden darf. Einstellempfehlung: min. 10%
- Die Inbetriebnahme ist einem Klick auf "Ausfüllen" abgeschlossen.

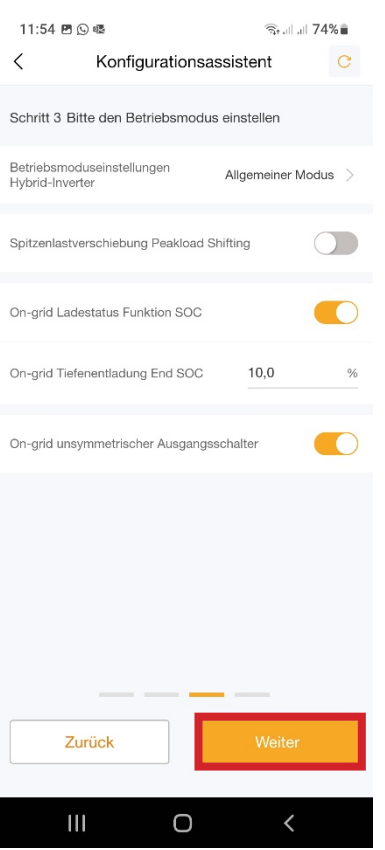

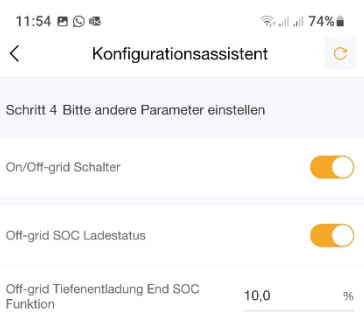

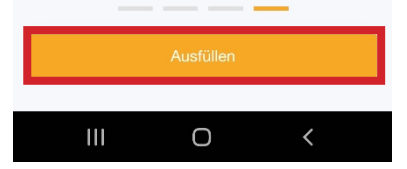

# $\blacksquare$ ENERGY FOR FUTURE

www.mtec-systems.com